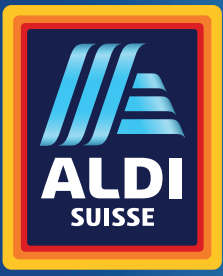

Bedienungsanleitung Mode d'emploi Istruzioni per l'uso

# **MEDION® Digitaler WLAN-Fotorahmen Cadre photo numérique Wi-Fi | Cornice digitale Wi-Fi E49118 (MD 85018) E49118 (MD**

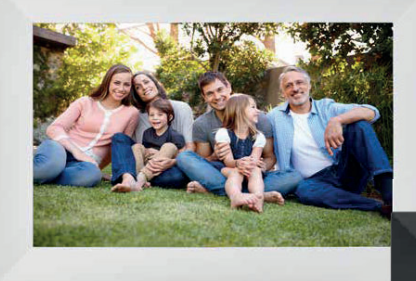

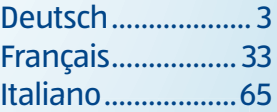

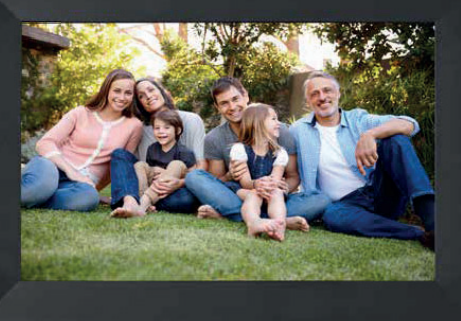

# **Inhalt**

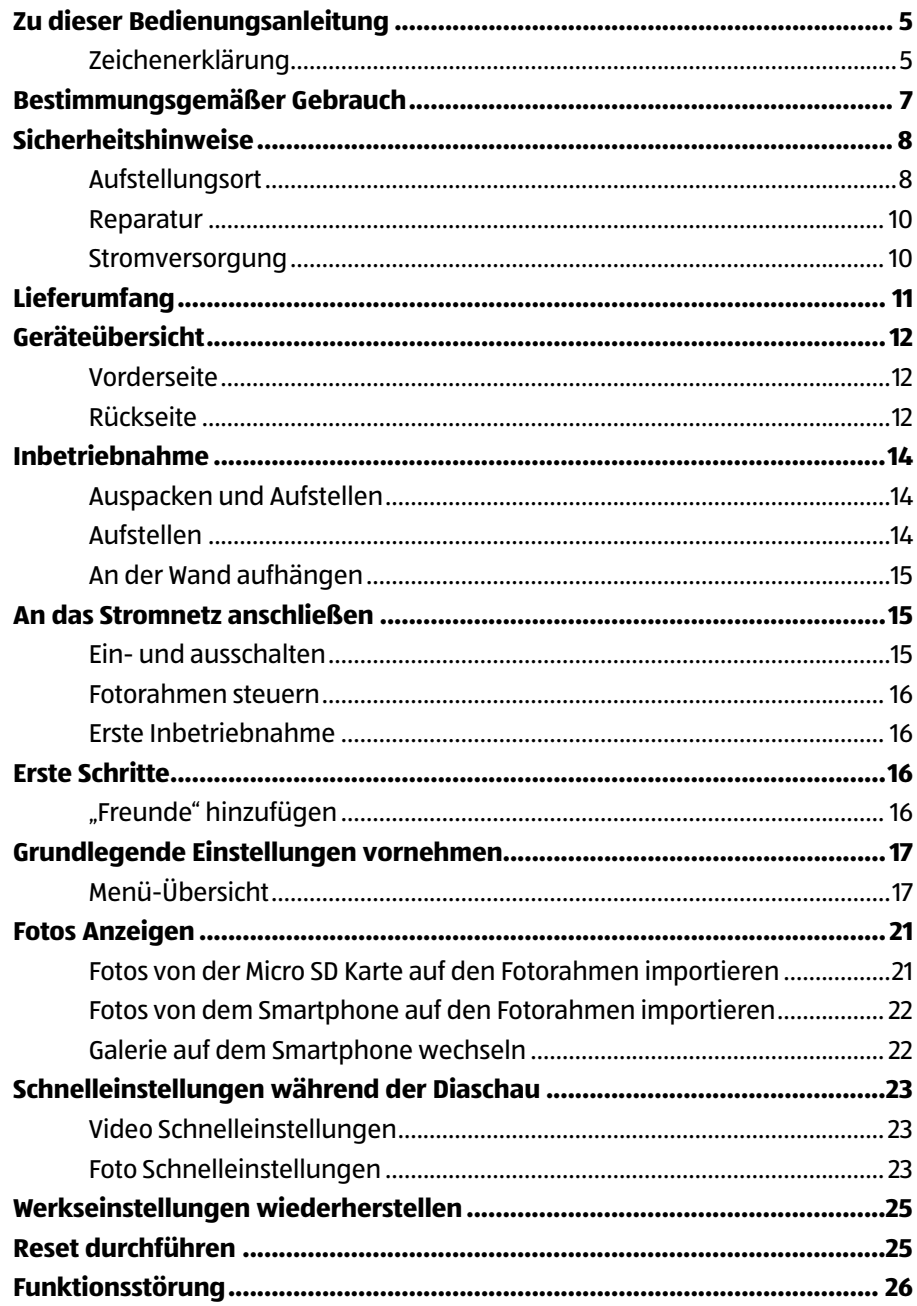

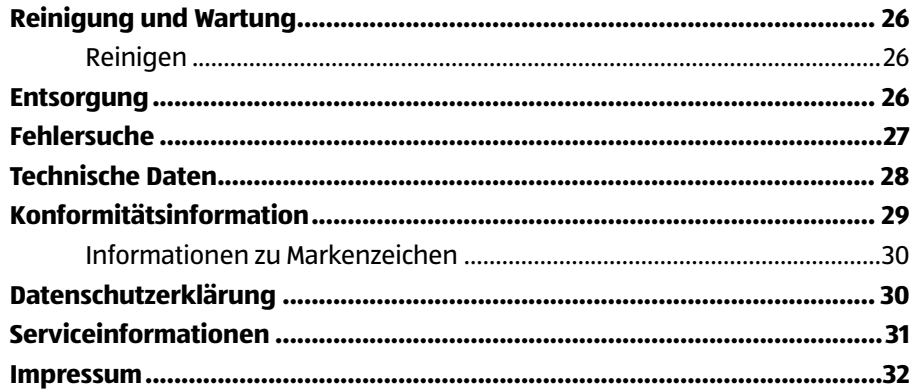

# **Zu dieser Bedienungsanleitung**

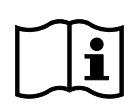

Vielen Dank, dass Sie sich für unser Produkt entschieden haben. Wir wünschen Ihnen viel Freude mit dem Gerät.

Lesen Sie vor Inbetriebnahme die Sicherheitshinweise aufmerksam durch. Beachten Sie die Warnungen auf dem Gerät und in der Bedienungsanleitung.

Bewahren Sie die Bedienungsanleitung immer in Reichweite auf. Wenn Sie das Gerät verkaufen oder weitergeben, händigen Sie unbedingt auch diese Bedienungsanleitung aus, da sie ein wesentlicher Bestandteil des Produktes ist.

### **Zeichenerklärung**

Ist ein Textabschnitt mit einem der nachfolgenden Warnsymbole gekennzeichnet, muss die im Text beschriebene Gefahr vermieden werden, um den dort beschriebenen, möglichen Konsequenzen vorzubeugen.

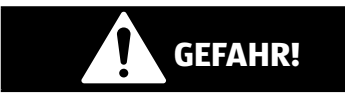

Dieses Signalwort bezeichnet eine Gefährdung mit einem hohen Risikograd, die, wenn sie nicht vermieden wird, den Tod oder eine schwere Verletzung zur Folge hat.

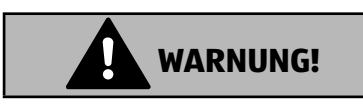

Dieses Signalwort bezeichnet eine Gefährdung mit einem mittleren Risikograd, die, wenn sie nicht vermieden wird, den Tod oder eine schwere Verletzung zur Folge haben kann.

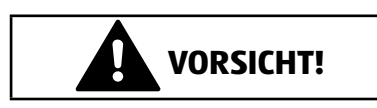

Dieses Signalwort bezeichnet eine Gefährdung mit einem niedrigen Risikograd, die, wenn sie nicht vermieden wird, eine geringfügige oder mäßige Verletzung zur Folge haben kann.

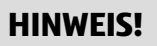

Dieses Signalwort warnt vor möglichen Sachschäden.

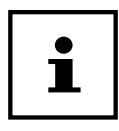

Dieses Symbol gibt Ihnen nützliche Zusatzinformationen zum Zusammenbau oder zum Betrieb.

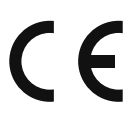

Mit diesem Symbol markierte Produkte erfüllen die Anforderungen der EU-Richtlinien (siehe Kapitel "Konformitätsinformation").

#### **Polaritätskennzeichnung**

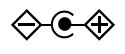

Symbol für Polarität des Gleichstromanschlusses (nach IEC 60417). Bei Geräten mit dieser Kennzeichnung liegt Plus innen und Minus außen.

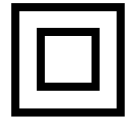

#### **Schutzklasse II**

Elektrogeräte der Schutzklasse II sind Elektrogeräte, die durchgehend doppelte und/oder verstärkte Isolierung besitzen und keine Anschlussmöglichkeiten für einen Schutzleiter haben.

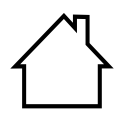

#### **Benutzung in Innenräumen**

Geräte mit diesem Symbol sind nur für die Verwendung in Innenräumen geeignet.

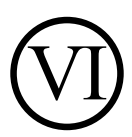

#### **Energieeffizienz Level-VI**

Die Energieeffizienz-Level sind eine Standardunterteilung der Wirkungsgrade externer und interner Netzteile. Die Energieeffizienz gibt dabei den Wirkungsgrad an und wird bis zu Level VI (effizientestes Level) unterteilt.

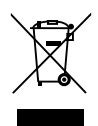

Gerät umweltgerecht entsorgen (siehe Kapitel "Entsorgung")

## **Bestimmungsgemäßer Gebrauch**

Dieses Gerät dient zur Darstellung von Bildern und Videos.

Dieses Gerät ist nur für den Gebrauch in trockenen Innenräumen geeignet. Dieses Gerät ist nicht als Datenmonitor für Büroarbeitsplätze geeignet.

Die Nutzung unter extremen Umgebungsbedingungen kann die Beschädigung Ihres Gerätes zur Folge haben.

Das Gerät ist nur für den privaten und nicht für den industriellen/ kommerziellen Gebrauch bestimmt.

Bitte beachten Sie, dass im Falle des nicht bestimmungsgemäßen Gebrauchs die Haftung erlischt:

- − Bauen Sie das Gerät nicht ohne unsere Zustimmung um und verwenden Sie keine nicht von uns genehmigten oder gelieferten Zusatzgeräte.
- − Verwenden Sie nur von uns gelieferte oder genehmigte Ersatzund Zubehörteile.
- − Beachten Sie alle Informationen in dieser Bedienungsanleitung, insbesondere die Sicherheitshinweise. Jede andere Bedienung gilt als nicht bestimmungsgemäß und kann zu Personen- oder Sachschäden führen.
- − Nutzen Sie das Gerät nicht unter extremen Umgebungsbedingungen.

# **Sicherheitshinweise**

Dieses Gerät kann von Kindern ab 8 Jahren und darüber sowie von Personen mit verringerten physischen, sensorisch oder mentalen Fähigkeiten oder Mangel an Erfahrung und Wissen benutzt werden, wenn sie beaufsichtigt oder bezüglich des sicheren Gebrauchs des Gerätes unterwiesen wurden und die daraus resultierenden Gefahren verstehen.

- Kinder sollen beaufsichtigt werden, um sicherzustellen, dass sie nicht mit dem Gerät spielen.
- Reinigung und Benutzerwartung dürfen nicht von Kindern ohne Beaufsichtigung durchgeführt werden.
- Das Gerät und das Zubehör sollen an einem für Kinder unerreichbaren Platz aufbewahrt werden.

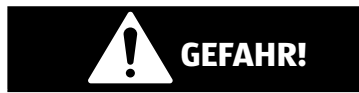

### **Erstickungsgefahr!**

- Verpackungsfolien können verschluckt oder unsachgemäß benutzt werden, daher besteht Erstickungsgefahr!
	- − Halten Sie das Verpackungsmaterial, wie z.B. Folien oder Plastikbeutel von Kindern fern.

### **Aufstellungsort**

- Halten Sie Ihr Gerät und alle angeschlossenen Komponenten von Feuchtigkeit fern und vermeiden Sie Staub, Hitze, direkte Sonneneinstrahlung und offene Brandquellen (Kerzen oder ähnliches). Das Nichtbeachten dieser Hinweise kann zu Störungen oder zur Beschädigung des Bildschirms führen.
- Betreiben Sie Ihr Gerät nicht im Freien, da äußere Einflüsse, wie Regen, Schnee etc. das Gerät beschädigen könnten.
- Setzen Sie das Gerät und das Netzteil nicht Tropf- oder Spritzwasser aus und stellen Sie keine mit Flüssigkeit gefüllten

Gefäße (Vasen oder ähnliches) auf oder neben das Gerät und das Netzteil. Eindringende Flüssigkeit kann die elektrische Sicherheit beeinträchtigen.

- Schlitze und Öffnungen des Gerätes dienen der Belüftung. Decken Sie diese Öffnungen nicht ab (Überhitzung, Brandgefahr)!
- Verlegen Sie die Kabel so, dass niemand darauf treten, oder darüber stolpern kann.
- Achten Sie auf genügend große Abstände in der Schrankwand. Halten Sie einen Mindestabstand von 10 cm rund um das Gerät zur ausreichenden Belüftung ein.
- Stellen und betreiben Sie alle Komponenten auf einer stabilen, ebenen und vibrations freien Unterlage, um ein Herunterfallen des Gerätes zu vermeiden.
- Öffnen Sie niemals das Gehäuse des Gerätes (elektrischer Schlag, Kurzschluss- und Brandgefahr)!
- Führen Sie keine Gegenstände durch die Schlitze und Öffnungen ins Innere des Gerätes (elektrischer Schlag, Kurzschluss und Brandgefahr)!
- Schlitze und Öffnungen des Gerätes dienen der Belüftung. Decken Sie diese Öffnungen nicht ab (Überhitzung, Brandgefahr)!
- Üben Sie keinen starken Druck auf das Display aus. Es besteht die Gefahr, dass der Bildschirm bricht.

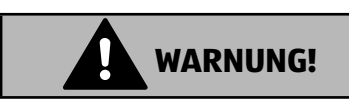

### **Verletzungsgefahr!**

Bei gebrochenem Display besteht Verletzungsgefahr. Packen Sie mit Schutzhandschuhen die geborstenen Teile ein und senden Sie diese zur fachgerechten Entsorgung an Ihr Service Center. Waschen Sie anschließend Ihre Hände mit Seife, da nicht auszuschließen ist, dass Chemikalien austreten können.

Sicherheitshinweise

• Berühren Sie das Touchdisplay ausschließlich mit den Fingern und nicht mit kantigen Gegenständen, um Beschädigungen zu vermeiden.

#### **Reparatur**

- Wenden Sie sich an den Kundendienst, wenn:
	- − das Steckernetzteil angeschmort oder beschädigt ist
	- − Flüssigkeit in das Gerät eingedrungen ist
	- − das Gerät nicht ordnungsgemäß funktioniert
	- − das Gerät heruntergefallen, oder das Gehäuse beschädigt ist.
- Überlassen Sie die Reparatur Ihres Gerätes ausschließlich qualifiziertem Fachpersonal.
- Im Falle einer notwendigen Reparatur wenden Sie sich bitte ausschließlich an unsere autorisierten Servicepartner.

### **Stromversorgung**

- Bitte beachten Sie: Auch bei ausgeschaltetem Gerät sind Teile des Gerätes unter Spannung. Um die Stromversorgung zu Ihrem Gerät zu unterbrechen oder das Gerät gänzlich von Spannung frei zuschalten, trennen Sie das Gerät vollständig vom Netz.
- Betreiben Sie das Steckernetzteil nur an geerdeten Steckdosen mit AC 100-240V ~ 50/60 Hz. Wenn Sie sich der Stromversorgung am Aufstellungsort nicht sicher sind, fragen Sie beim betreffenden Energieversorger nach.
- Benutzen Sie ausschließlich das beiliegende Steckernetzteil.
- Wir empfehlen zur zusätzlichen Sicherheit die Verwendung eines Überspannungsschutzes, um Ihre Gerät vor Beschädigung durch Spannungsspitzen oder Blitzschlag aus dem Stromnetz zu schützen.Um die Stromversorgung zu Ihrem Bildschirm zu unterbrechen, ziehen Sie den Netzstecker aus der Steckdose.
- Die Steckdose muss sich in der Nähe des Gerätes befinden und leicht erreichbar sein.
- Verlegen Sie die Kabel so, dass niemand darauf treten oder darüber stolpern kann.
- Stellen Sie keine Gegenstände auf die Kabel, da diese sonst beschädigt werden könnten.

# **Lieferumfang**

Bitte überprüfen Sie die Vollständigkeit der Lieferung und benachrichtigen Sie uns **innerhalb von 14 Tagen nach dem Kauf**, falls die Lieferung nicht komplett ist.

Mit dem von Ihnen erworbenen Produkt haben Sie erhalten:

- Digitaler Bilderrahmen
- Standfuß
- Steckernetzteil (Modellnummer: TEKA-TB050200EU
- Garantieunterlagen
- diese Bedienungsanleitung

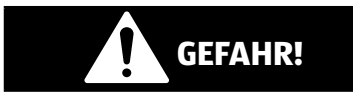

### **Erstickungsgefahr!**

Verpackungsfolien können verschluckt oder unsachgemäß benutzt werden, daher besteht Erstickungsgefahr!

> − Halten Sie das Verpackungsmaterial, wie z.B. Folien oder Plastikbeutel von Kindern fern.

### **Geräteübersicht**

### **Vorderseite**

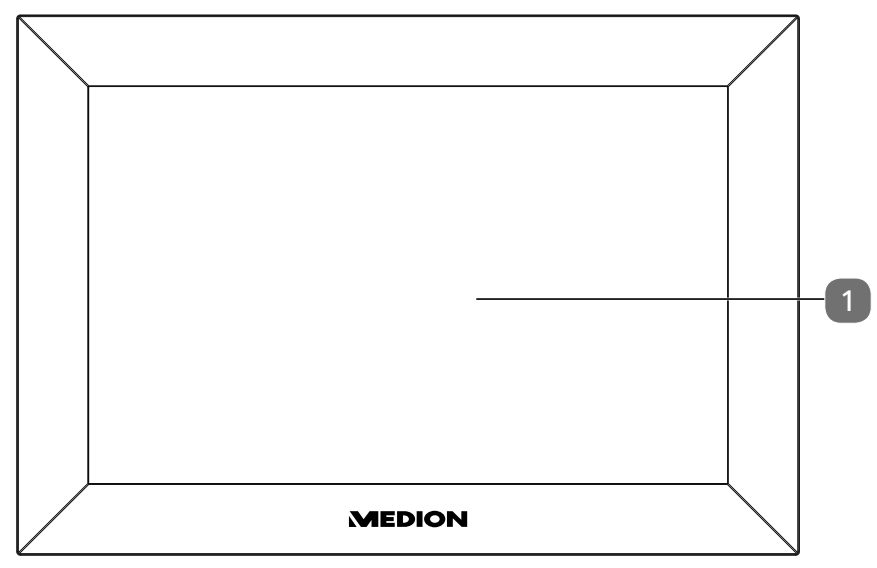

### **Rückseite**

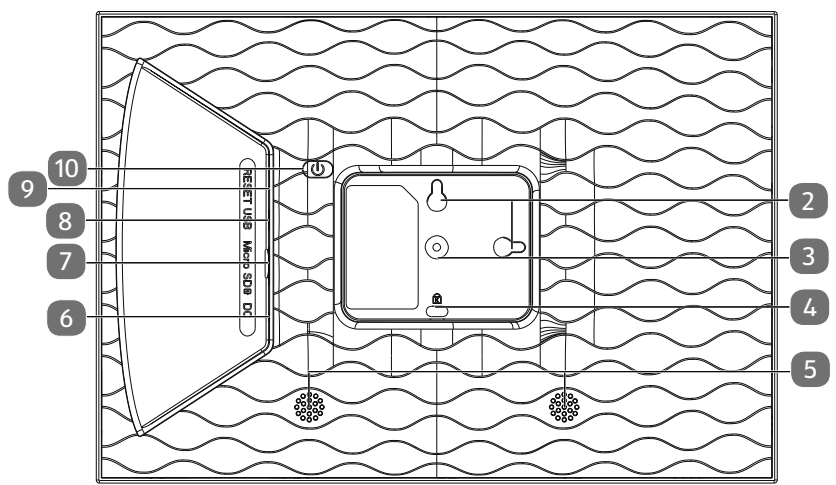

- $\boxed{1}$  Berührungsempfindliches Display
- Ösen zum Aufhängen im Quer- und im Hochformat
- Halterung für Aufsteller
- Kensington Lock
- Lautsprecher
- **DC** IN 5V: Anschluss für das Steckernetzteilkabel
- Einschub für Speicherkarten
- microUSB-Anschluss
- Reset Öffnung
- Ein-/Austaster

# **Inbetriebnahme**

### **Auspacken und Aufstellen**

Stellen Sie das Gerät auf eine ebene, feste Oberfl äche. Achten Sie darauf, dass

- keine starken Wärmequellen auf das Gerät wirken;
- kein direktes Sonnenlicht auf das Gerät wirkt;
- das Gerät nicht mit Flüssigkeiten, auch nicht Tropf- oder Spritzwasser, in Kontakt kommt.

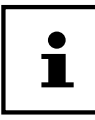

Warten Sie nach einem Transport des Gerätes so lange mit der Inbetriebnahme, bis das Gerät die Umgebungstemperatur angenommen hat.

### **Aufstellen**

Sie können den digitalen Bilderrahmen im Hoch- oder Querformat aufstellen. Gehen Sie dazu wie folgt vor:

− Schrauben Sie den Aufsteller ein

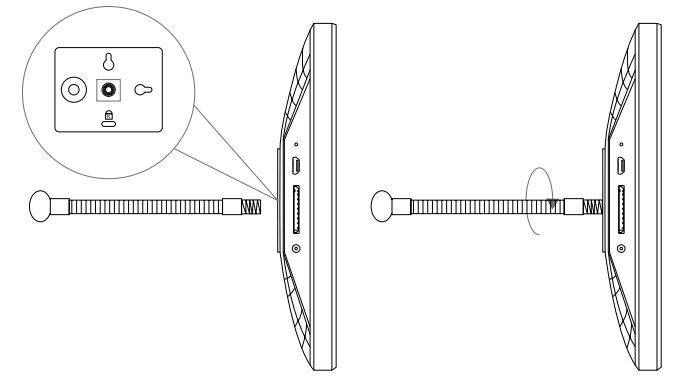

− Verbiegen Sie den Aufsteller wie gewünscht (Quer oder Hochformat).

Um den Neigungswinkel des Geräts zu ändern, können Sie die Länge des Aufstellers anpassen .

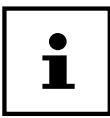

Wenn Sie das Gerät im Hochformat verwenden wollen, können Sie Fotos drehen. Menüs werden weiterhin im Querformat dargestellt.

### **An der Wand aufhängen**

Sie können das Gerät auch an der Wand aufhängen. Dazu sind auf der Rückseite des Geräts zwei Ösen 2 angebracht.

− Hängen Sie das Gerät an der Öse für die gewünschte Lage an einen Nagel mit ausreichender Tragkraft.

## **An das Stromnetz anschließen**

- − Stecken Sie dazu das Steckernetzteil in eine ordnungsgemäß installierte und jederzeit frei zugängliche 110V-240V ~ 50/60Hz Schutzkontaktsteckdose.
- − Stecken Sie das Steckernetzteilkabel in den Anschluss **DC** 6 auf der Rückseite des Gerätes ein.

#### **HINWEIS!**

#### **Beschädigungsgefahr!**

Es besteht die Gefahr eines Geräteschadens bei Verwendung von nicht autorisiertem Zubehör.

> − Verwenden Sie ausschließlich das mit dem Fotorahmen mitgelieferte Netzteil.

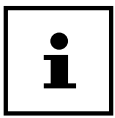

Wenn Sie das Gerät eine längere Zeit nicht benötigen, nehmen Sie es außer Betrieb. Ziehen Sie dazu das Steckernetzteil aus der Netzsteckdose!

### **Ein- und ausschalten**

Um das Gerät einzuschalten, halten Sie den Taster (
b) 10 auf der Rückseite des Gerätes gedrückt.

Nach dem Einschalten sehen Sie für kurze Zeit einen Willkommensbildschirm.

− Um das Gerät auszuschalten, halten Sie den Taster (©) auf der Rückseite des Gerätes gedrückt.

Alternativ können Sie den Fotorahmen auch wie beschrieben ausschalten.

- Tippen Sie auf das Display 1 und drücken auf das (1) Symbol in der rechten, oberen Ecke des Displays.
- − Um das Gerät vollständig vom Stromnetz zu trennen, ziehen Sie das Steckernetzsteil aus der Netz-Steckdose nachdem Sie das Gerät vorher wie oben beschrieben ausgeschaltet haben.

#### **Fotorahmen steuern**

Sie steuern den Fotorahmen mit Ihren Fingerspitzen. Verwenden Sie keine spitzen oder scharfkantigen Gegenstände.

− Tippen Sie auf das **Display** 1 , um eine Einstellungen oder Bilder auszuwählen oder zu öffnen.

### **Erste Inbetriebnahme**

Beim ersten Einschalten Ihres Fotorahmens gehen Sie wie folgt vor:

- Um das Gerät einzuschalten, halten Sie den Taster (10 auf der Rückseite des Gerätes gedrückt.
- − Wählen Sie die gewünschte Sprache und bestätigen Sie indem Sie auf **>** drücken.
- − Wählen Sie das gewünschte WLAN Netzwerk und geben Sie die benötigten Zugangsdaten ein.
- − Bestätigen Sie durch Druck auf **OK**.

Ihr Fotorahmen überprüft nun, ob die installierte Software aktuell ist und führt Notfalls automatisch eine Aktualisierung durch.

− Drücken Sie auf **>**, um Ihrem Gerät einen Namen und einen Standort zuzuweisen.

Eine Visuelle Tastatur wird zur Dateneingabe angezeigt.

- Geben Sie den Namen ein und bestätigen Sie diesen durch Druck auf <sup>2</sup>.
- − Wählen Sie den Standort (z.b. Flur oder Küche) und bestätigen diesen durch Druck auf  $\Box$ .
- − Drücken Sie auf **>**, um die Ersteinstellung abzuschließen.

Es folgen nun Hinwiese, wie Sie Smartphones mit dem Fotorahmen koppeln können.

# **Erste Schritte**

### **"Freunde" hinzufügen**

Sie können mehrere Smartphones mit dem Fotorahmen koppeln. Dadurch bietet sich Ihnen die Möglichkeit, Bilder von mehreren Smartphones auf den Bilderrahmen zu übertragen und anzeigen zu lassen.

− Laden Sie sich kostenlos die Frameo App aus dem jeweiligen APP Store herunter.

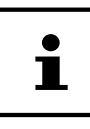

Der hier beschriebene Startbildschirm wird nur angezeigt, sofern keine Bilder auf dem Fotorahmen abgespeichert sind.

- − Drücken Sie auf **Freund Hinzufügen**, um einen Code zum koppeln des Fotorahmens zu generieren und anzeigen zu lassen.
- − Öffnen Sie die Frameo App auf dem Smartphone, welches Sie mit dem Fotorahmen koppeln wollen.
- − Drücken Sie in der App auf das Symbol .
- − Geben Sie den vom Fotorahmen erzeugten Code ein und bestätigen Sie durch Druck auf **OK**.

Ihr Fotorahmen ist nun mit dem Smartphone verbunden.

### **Grundlegende Einstellungen vornehmen**

Sie können die Einstellungen des Geräts an Ihre Wünsche anpassen.

− Schalten Sie das Gerät ein.

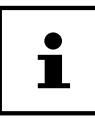

Sofern bereits Bilder oder Videos auf dem Fotorahmen abgespeichert sind, müssen Sie erst das Touchdisplay berühren, um danach auf **Einstellung** drücken zu können.

− Drücken Sie auf das Symbol **Einstellung**.

Sie sehen das Menü "**Einstellung**". In diesem Menü können Sie verschiedene Geräte-Eigenschaften einstellen.

### **Menü-Übersicht**

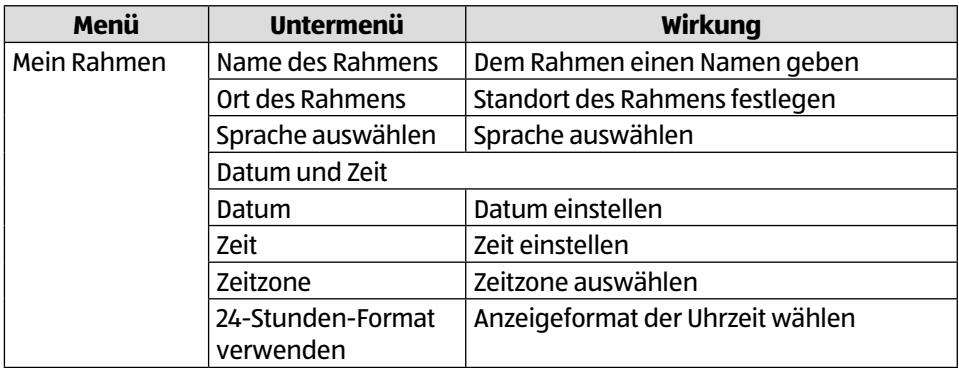

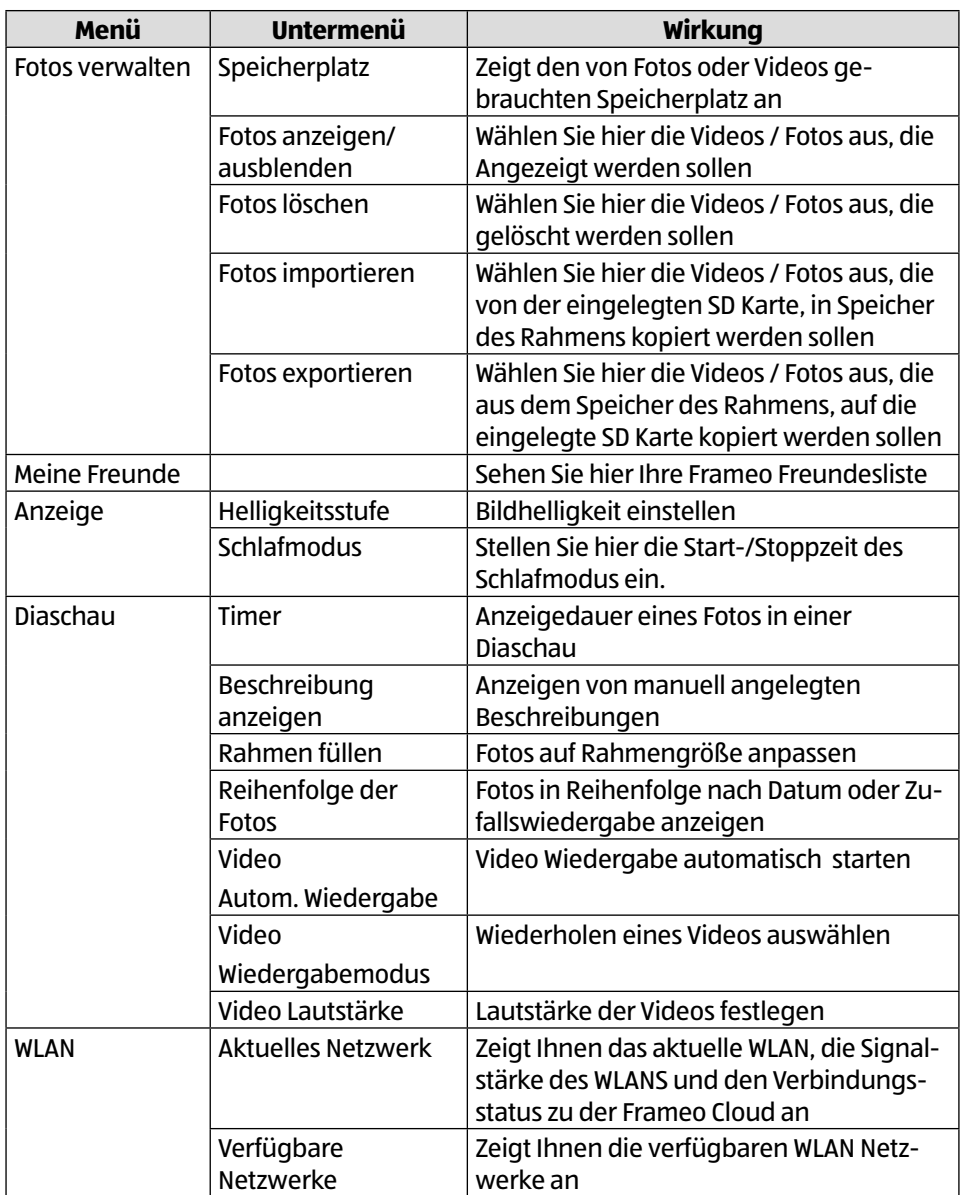

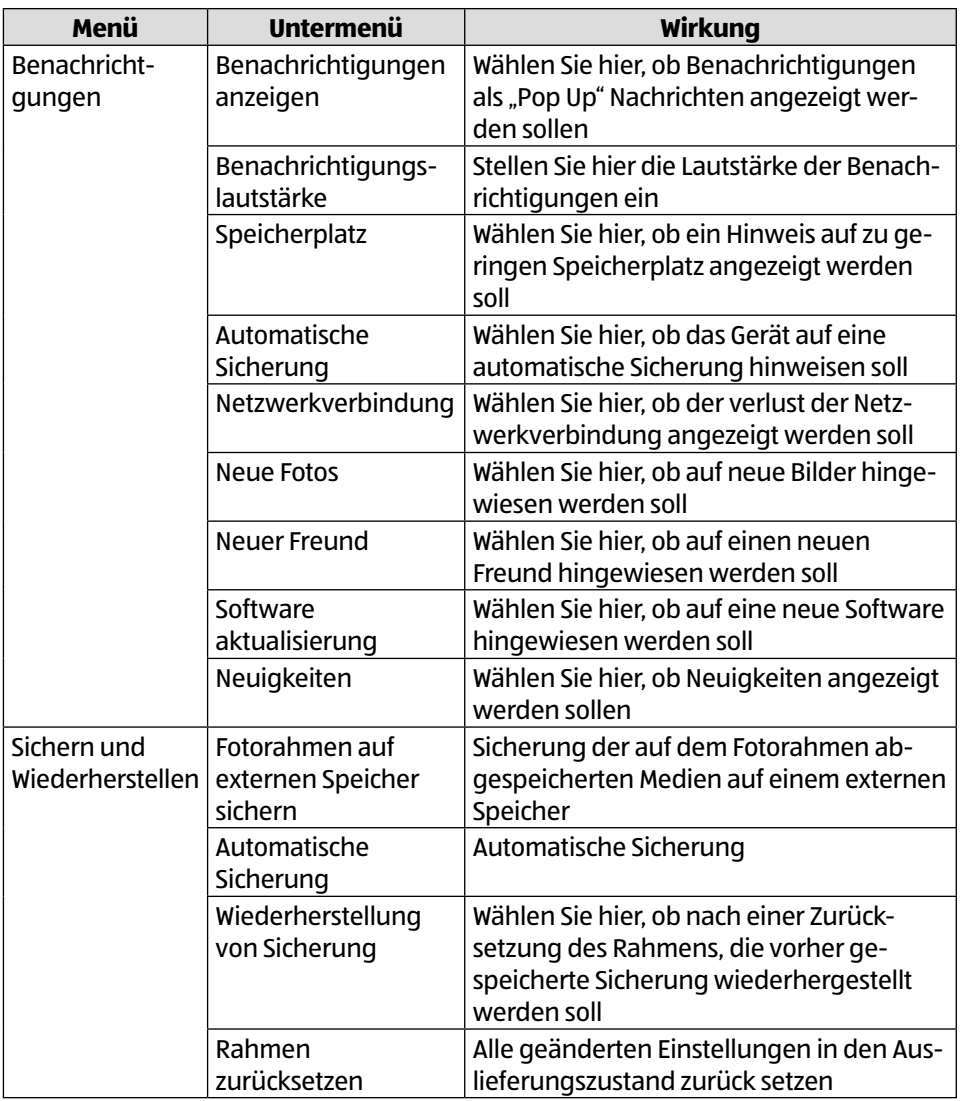

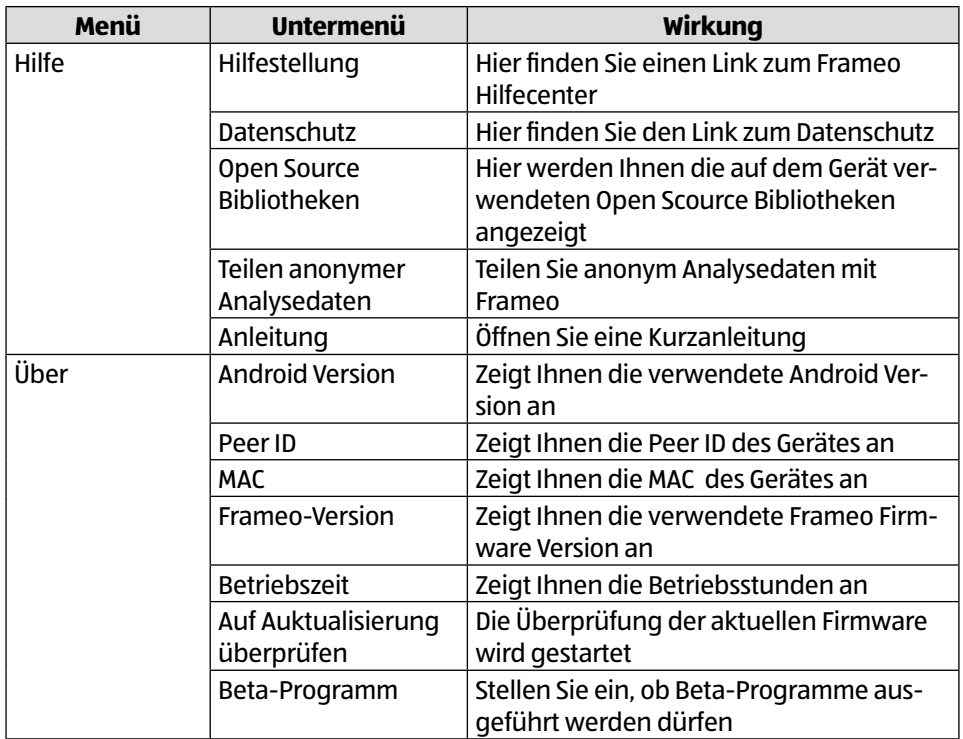

### **Fotos Anzeigen**

### **Fotos von der Micro SD Karte auf den Fotorahmen importieren**

− Stecken Sie Ihre Micro SD Karte ohne Kraftaufwand, wie aufgezeigt mit den Kontakten in Richtung Bildschirm in den Fotorahmen 8 , bis die Karte Hörbar einrastet

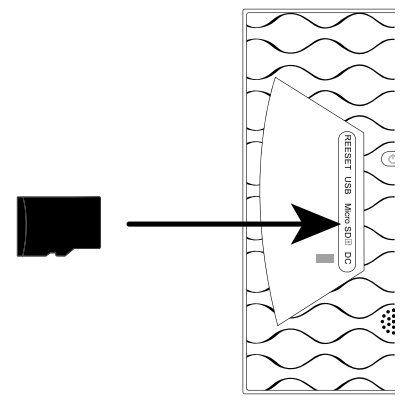

- − Drücken Sie auf das Symbol **Einstellung**.
- − Drücken Sie auf den Menüpunkt **Fotos Verwalten**.
- − Wählen Sie nun den Menüpunkt **Fotos importieren**.

Alle auf der Micro SD Karte gefundenen Fotos, werden nun angezeigt.

- − Wählen Sie nun durch antippen die Fotos aus, die auf dem internen Speicher des Fotorahmens gespeichert werden sollen.
- − Drücken Sie nun auf ↓, um die ausgewählten Fotos runterzuladen.

Die ausgewählten Dateien werden nun in der Diaschau auf dem Fotorahmen angezeigt.

### **Fotos von dem Smartphone auf den Fotorahmen importieren**

− Öffnen Sie die Frameo APP auf Ihrem Smartphone.

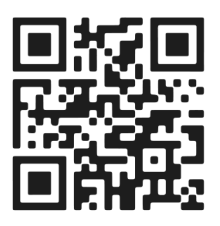

Es werden Ihnen alle Dateien, die sich in der Galerie Ihres Smartphones befinden angezeigt.

- − Wählen Sie nun durch antippen die Fotos/Videos aus, die auf dem internen Speicher des Fotorahmens gespeichert werden sollen.
- − Drücken Sie nun auf Senden.
- − Wählen Sie nun den Empfänger (Fotorahmen) aus, an den die ausgewählten Dateien überspielt werden sollen.
- − Bestätigen Sie mit Druck auf **>**.

Sie haben nun die Möglichkeit eine Bildunterschrift hinzuzufügen.

- − Bestätigen Sie mit Druck auf **>**.
- − Drücken Sie nun auf **Foto/Video Senden**.

### **Galerie auf dem Smartphone wechseln**

Drücken Sie in Hauptbildschirm der Frameo APP auf Galerie ▼.

Es werden nun alle auf dem Smartphone abgespeicherten Bildverzeichnisse in einem so genannten "Drop Down" Menü angezeigt.

− Wählen Sie nun das gewünschte Bildverzeichnis aus.

# **Schnelleinstellungen während der Diaschau**

Während der Diaschau von Fotos und Videos, haben Sie die Möglichkeit über den Bilderrahmen div. Einstellungen vorzunehmen.

### **Video Schnelleinstellungen**

### **Videos pausieren**

Während der Wiedergabe können Sie die Videos Pausieren.

- − Drücken Sie die Taste **,** um die Wiedergabe zu pausieren.
- − Drücken Sie die Taste **,** um die Wiedergabe fortzusetzen

### **Lautstärke der Videos einstellen**

Während der Wiedergabe von Videos wird in der rechten unteren Ecke die Lautstärkenregelung angezeigt.

− Schieben Sie den Regler ganz nach Oben, um die Lautsätke auf ein Maximum anzuheben

− Schieben Sie den Regler ganz nach Unten, um die Lautsätke auf ein Minimum anzusenken

### **Foto Schnelleinstellungen**

− Drücken Sie während der Diaschau eines Fotos auf das Display 1 .

Die Schnelleinstellung der Fotos wird geöffnet und folgende Schnelleinstellungen stehen Ihnen zur Verfügung.

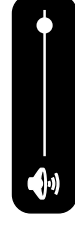

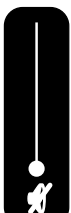

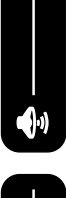

#### **Freund Hinzufügen**

− Drücken Sie auf das Symbol .

Der Fotorahmen generiert einen neuen Code, den Sie in der Frameo App eines nicht an diesem Fotorahmen angemeldeten Handys eingeben können.

− Drücken Sie die Taste **OK,** um das Code Fenster zu schließen.

#### **Foto verbergen**

− Drücken Sie auf das Symbol .

Das aktuell angezeigt Foto/Video wird nun aus der Galerie der Diaschau entfernt.

#### **Galerie**

− Drücken Sie auf das Symbol .

Die Galerie, der auf dem Fotorahmen gespeicherten Dateien wird nun angezeigt.

Die abgespeicherten Fotos werden mit dem Foto <a>Symgol angezeigt.

Die abgespeicherten Videos werden mit dem Foto **Symgol angezeigt.** 

#### **Foto an Rahmen anpassen**

Je nach Bildformat kann es vorkommen, dass das angezeigte Foto das Display des Fotorahmens nicht komplett ausfüllt.

- − Drücken Sie bei angezeigten Fotos auf das Symbol (, \_ , ,), um das Foto an den Rahmen anzupassen.
- − Drücken Sie bei angezeigten Fotos auf das Symbol , um das Foto im originalen Seitenverhältnis anzeigen zu lassen.

Das aktuell Foto wird nun wie gewählt angezeigt.

#### **Foto Einstellen**

− Drücken Sie auf das Symbol .

Verändern Sie nun die Ausrichtung des angezeigten Bildes.

- Drücken Sie auf das Symbol (→, um das Bild Schrittweise um 90° im Uhrzeigersinn zu drehen.
- − Drücken Sie auf das Symbol √, um die Ausrichtung abzuspeichern.
- − Drücken Sie auf das Symbol  $\bigtimes$ , um die Ausrichtung abzubrechen.

#### **Fotorahmen ausschalten, neu starten, Ruhen**

− Drücken Sie auf das Symbol .

Sie können den Fotorahmen nun ausschalten, neu starten oder in den Ruhemodus versetzen.

- − Drücken Sie auf das Symbol (<sup>1</sup>), um den Fotorahmen auszuschalten.
- − Drücken Sie auf das Symbol (), um den Fotorahmen neu zu starten.
- − Drücken Sie auf das Symbol , um den Fotorahmen in den Ruhemodus zu versetzen.
- − Um das Gerät wieder einzuschalten, drücken Sie den Taster (
b) auf der Rückseite des Gerätes.

#### **Einstellungen**

− Drücken Sie auf das Symbol **Einstellung**.

Sie sehen das Menü "**Einstellung**". In diesem Menü können Sie verschiedene Geräte-Eigenschaften einstellen.

### **Werkseinstellungen wiederherstellen**

Mit dieser Funktion können Sie die Einstellungen für das Gerät wieder in den Lieferzustand zurück setzen.

− Markieren Sie das Untermenü "**Werkseinstellungen**".

Die Sicherheitsabfrage "**Wiederherstellung?**" wird angezeigt.

- − Um die bisherigen Einstellungen zu behalten, wählen Sie die Option "**Nein**".
- − Drücken Sie die Taste **OK**.

Die Funktion wird abgebrochen.

- − Um die Werkseinstellungen wiederherzustellen, wählen Sie die Option "**Ja**".
- − Drücken Sie die Taste **OK**.

Die Funktion wird beendet. Die Einstellungen des Geräts sind in den Lieferzustand zurück gesetzt.

## **Reset durchführen**

− Drücken Sie einen spitzen Gegenstand für ca. 5 Sekunden in die RESET Öffnung  $\Theta$ 

# **Funktionsstörung**

Sollte das Gerät Funktionsstörungen zeigen, kann es sein, dass eine elektrostatische Entladung stattgefunden hat.

Drücken Sie den Taster (10 ) **10** , um das Gerät wieder einzuschalten.

# **Reinigung und Wartung**

### **Reinigen**

Ziehen Sie vor dem Reinigen immer das Steckernetzstecker und alle Verbindungskabel.

- Verwenden Sie keine Lösungsmittel, ätzende oder gasförmige Reinigungsmittel.
- Reinigen Sie den Bildschirm mit einem weichen, fusselfreien Tuch.
- Achten Sie darauf, dass keine Wassertröpfchen auf dem Gerät zurückbleiben. Wasser kann dauerhafte Verfärbungen verursachen.
- Setzen Sie den Bildschirm weder grellem Sonnenlicht noch ultravioletter Strahlung aus.

### **Entsorgung**

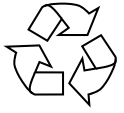

#### **VERPACKUNG**

Ihr Gerät befindet sich zum Schutz vor Transportschäden in einer Verpackung. Verpackungen sind aus Materialien hergestellt, die umweltschonend entsorgt und einem fachgerechten Recycling zugeführt werden können.

**Der Akku ist fest eingebaut und kann nicht ohne weiteres vom Benutzer selbst ausgetauscht werden.**

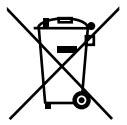

#### **GERÄT**

Das Gerät ist mit einem integrierten Akku ausgestattet. Entsorgen Sie das Gerät am Ende seiner Lebenszeit keinesfalls über den normalen Hausmüll, sondern erkundigen Sie sich bei Ihrer örtlichen Verwaltung über Wege einer umweltgerechten Entsorgung an Sammelstellen für Elektro- und Elektronikschrott.

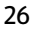

#### **BATTERIEN**

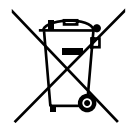

Verbrauchte Batterien gehören nicht in den Hausmüll. Batterien müssen sachgerecht entsorgt werden. Zu diesem Zweck stehen im batterievertreibenden Handel sowie bei kommunalen Sammelstellen entsprechende Behälter zur Entsorgung bereit. Weitere Auskünfte erteilen Ihr örtlicher Entsorgungsbetrieb oder Ihre kommunale Verwaltung.

Im Zusammenhang mit dem Vertrieb von Batterien oder mit der Lieferung von Geräten, die Batterien enthalten, sind wir verpflichtet. Sie auf folgendes hinzuweisen:

Sie sind zur Rückgabe gebrauchter Batterien als Endnutzer gesetzlich verpflichtet.

Das Symbol der durchgekreuzten Mülltonne bedeutet, dass die Batterie nicht in den Hausmüll gegeben werden darf.

### **Fehlersuche**

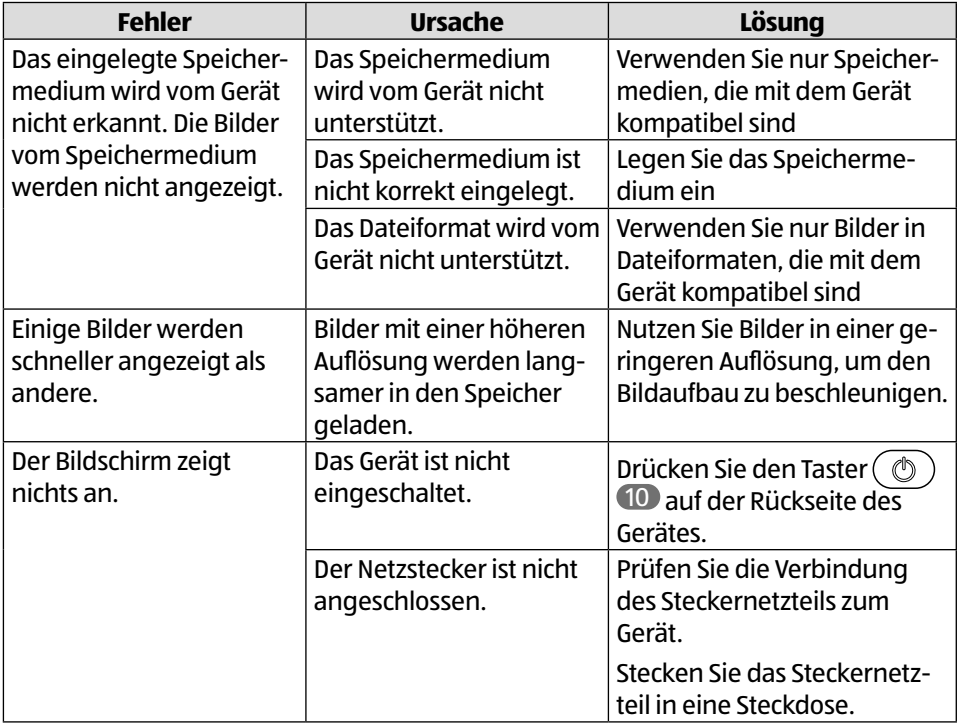

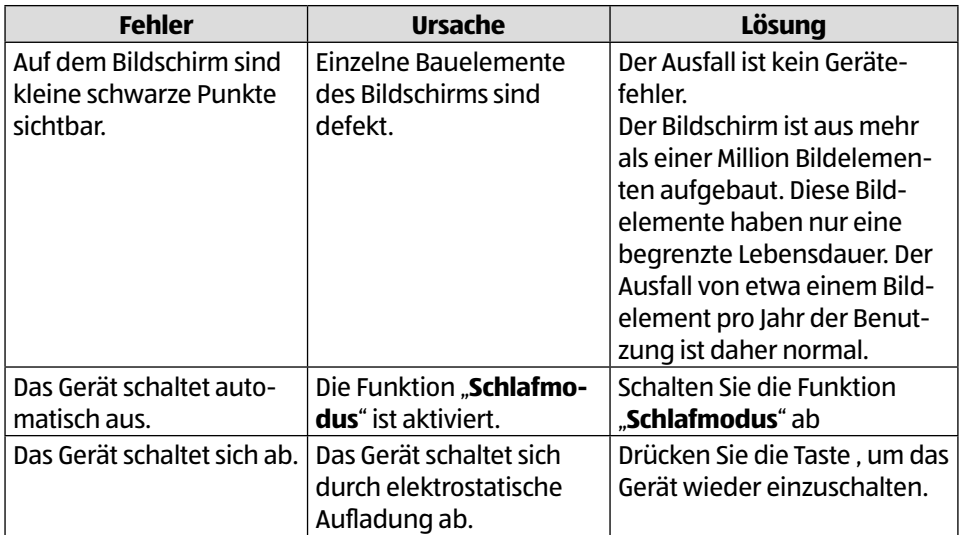

# **Technische Daten**

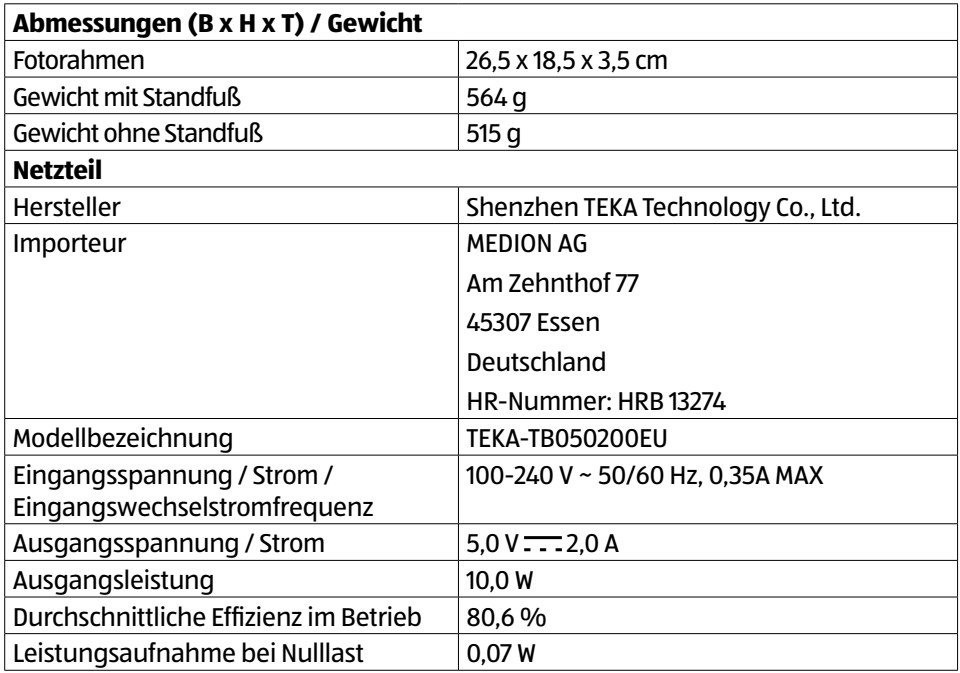

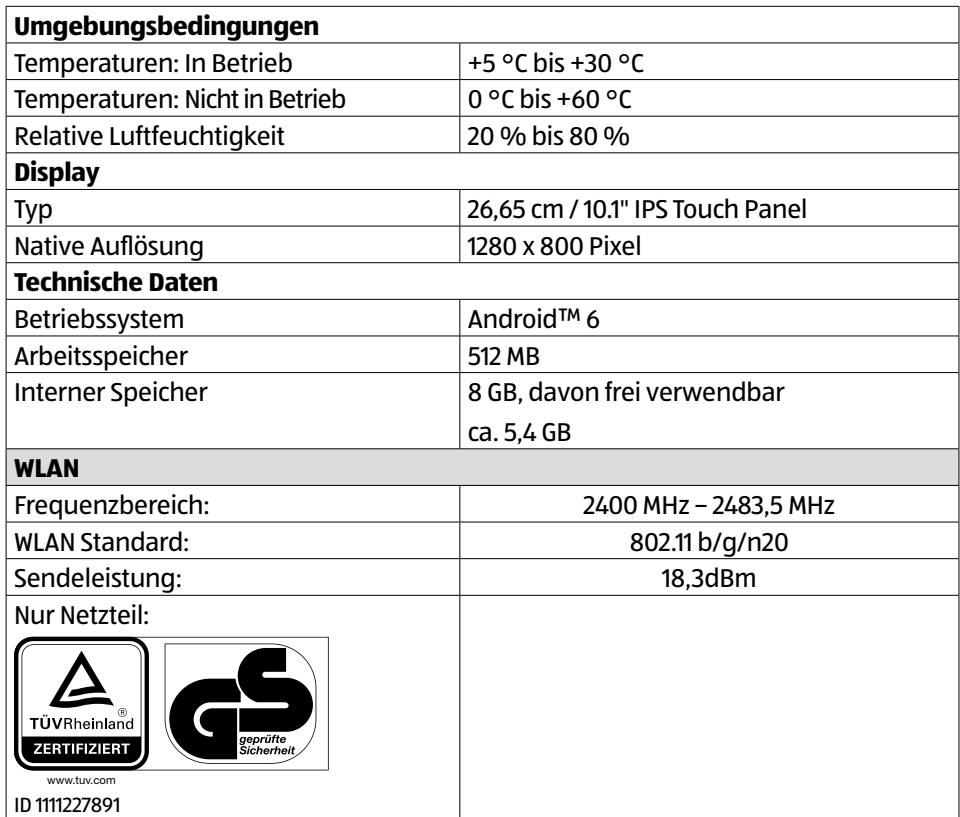

## **Konformitätsinformation**

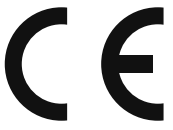

Hiermit erklärt die MEDION AG, dass sich dieses Gerät in Übereinstimmung mit den grundlegenden Anforderungen und den übrigen einschlägigen Bestimmungen befindet:

- RE- Richtline 2014/53/EU
- Öko-Design-Richtlinie 2009/125/EG (und Öko-Design Verordnung 2019/1782)
- RoHS-Richtlinie 2011/65/EU.

Die vollständige EU-Konformitätserklärung kann unter www.medion.com/conformity heruntergeladen werden.

### **Informationen zu Markenzeichen**

Die Android™ Wortmarke und die Logos sind eingetragene Marken der Firma Google LLC und werden von MEDION unter Lizenz verwendet. Andere Warenzeichen sind Eigentum ihrer jeweiligen Besitzer.

### **Datenschutzerklärung**

Sehr geehrte Kundin, sehr geehrter Kunde,

wir teilen Ihnen mit, dass wir, die MEDION AG, Am Zehnthof 77, D-45307 Essen als Verantwortliche Ihre personenbezogenen Daten verarbeiten.

In datenschutzrechtlichen Angelegenheiten werden wir durch unseren betrieblichen Datenschutzbeauftragten, erreichbar unter MEDION AG, Datenschutz, Am Zehnthof 77, D-45307 Essen; datenschutz@medion.com unterstützt. Wir verarbeiten Ihre Daten zum Zweck der Garantieabwicklung und damit zusammenhängender Prozesse (z. B. Reparaturen) und stützen uns bei der Verarbeitung Ihrer Daten auf den mit uns geschlossenen Kaufvertrag.

Ihre Daten werden wir zum Zweck der Garantieabwicklung und damit zusammenhängender Prozesse (z. B. Reparaturen) an die von uns beauftragten Reparaturdienstleister übermitteln. Wir speichern Ihre personenbezogenen Daten im Regelfall für die Dauer von drei Jahren, um Ihre gesetzlichen Gewährleistungsrechte zu erfüllen.

Uns gegenüber haben Sie das Recht auf Auskunft über die betreffenden personenbezogenen Daten sowie auf Berichtigung, Löschung, Einschränkung der Verarbeitung, Widerspruch gegen die Verarbeitung sowie auf Datenübertragbarkeit.

Beim Auskunfts- und beim Löschungsrecht gelten jedoch Einschränkungen nach den §§ 34 und 35 BDSG ( Art. 23 DS-GVO), darüber hinaus besteht ein Beschwerderecht bei einer zuständigen Datenschutzaufsichtsbehörde (Art. 77 DS-GVO i. V. m. § 19 BDSG). Für die MEDION AG ist das die Landesbeauftragte für Datenschutz und Informationsfreiheit Nordrhein Westfalen, Postfach 200444, 40212 Düsseldorf, www.ldi.nrw.de.

Die Verarbeitung Ihrer Daten ist für die Garantieabwicklung erforderlich; ohne Bereitstellung der erforderlichen Daten ist die Garantieabwicklung nicht möglich.

# **Serviceinformationen**

Sollte Ihr Gerät einmal nicht wie gewünscht und erwartet funktionieren, wenden Sie sich zunächst an unseren Kundenservice. Es stehen Ihnen verschiedene Wege zur Verfügung, um mit uns in Kontakt zu treten:

• In unserer Service-Community treffen Sie auf andere Benutzer sowie unsere Mitarbeiter und können dort Ihre Erfahrungen austauschen und Ihr Wissen weitergeben.

Sie finden unsere Service-Community unter community.medion.com.

- Gerne können Sie auch unser Kontaktformular unter www.medion.com/contact nutzen.
- Selbstverständlich steht Ihnen unser Serviceteam auch über unsere Hotline oder postalisch zur Verfügung.

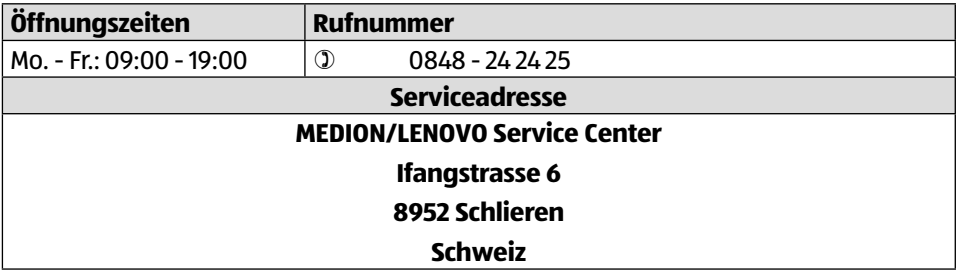

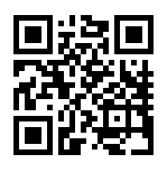

Diese und viele weitere Bedienungsanleitungen stehen Ihnen über das Serviceportal www.medionservice.com zum Download zur Verfügung.

Sie können auch den nebenstehenden QR-Code scannen und die Bedienungsanleitung über das Serviceportal auf Ihr mobiles Endgerät laden.

### **Impressum**

Copyright © 2021 Stand: 22.11.2021 Alle Rechte vorbehalten.

Diese Bedienungsanleitung ist urheberrechtlich geschützt. Vervielfältigung in mechanischer, elektronischer und jeder anderen Form ohne die schriftliche Genehmigung des Herstellers ist verboten. Das Copyright liegt bei der Firma:

**MEDION AG Am Zehnthof 77 45307 Essen Deutschland**

Bitte beachten Sie, dass die oben stehende Anschrift keine Retourenanschrift ist. Kontaktieren Sie zuerst immer unseren Kundenservice.

# **Sommaire**

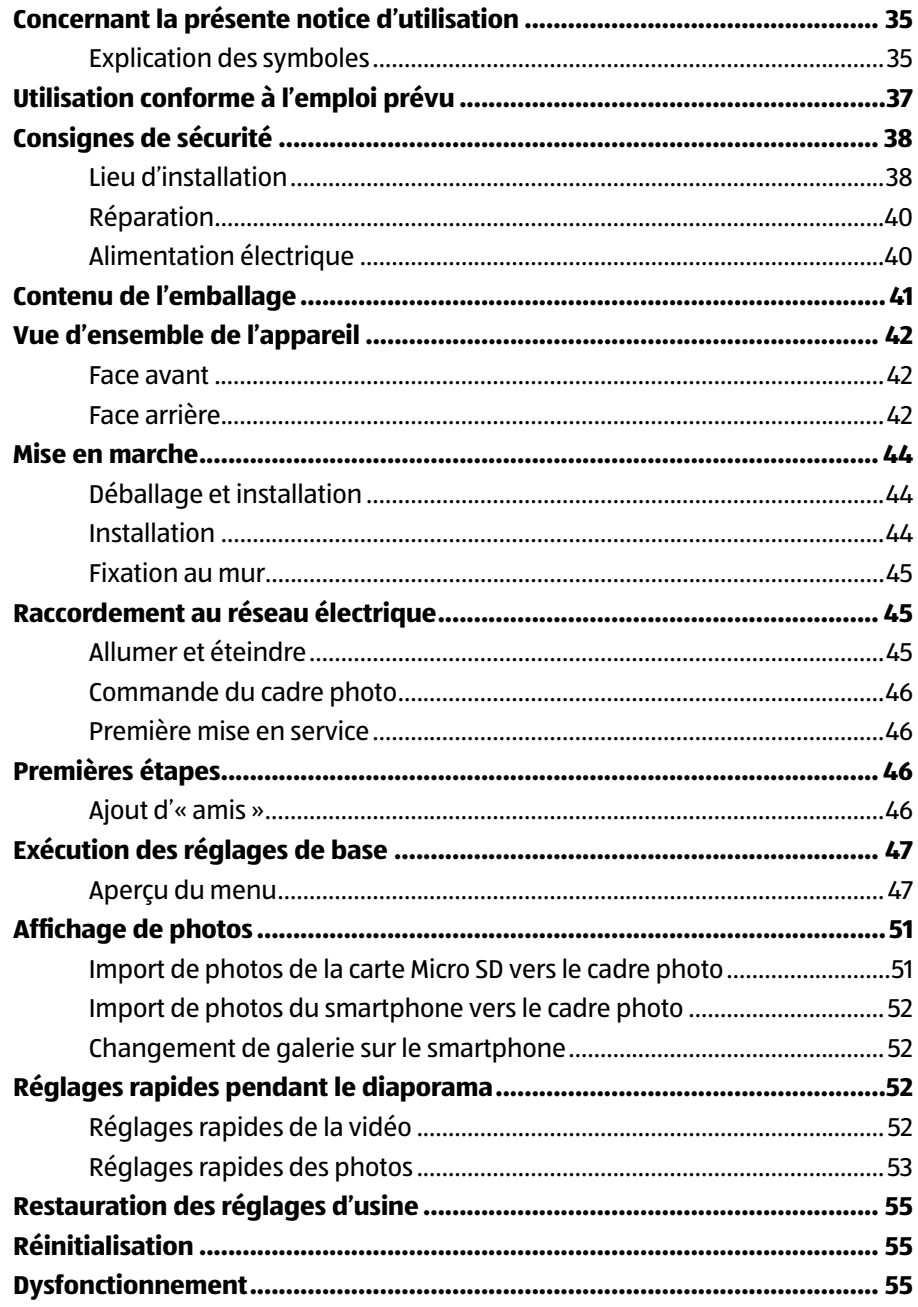

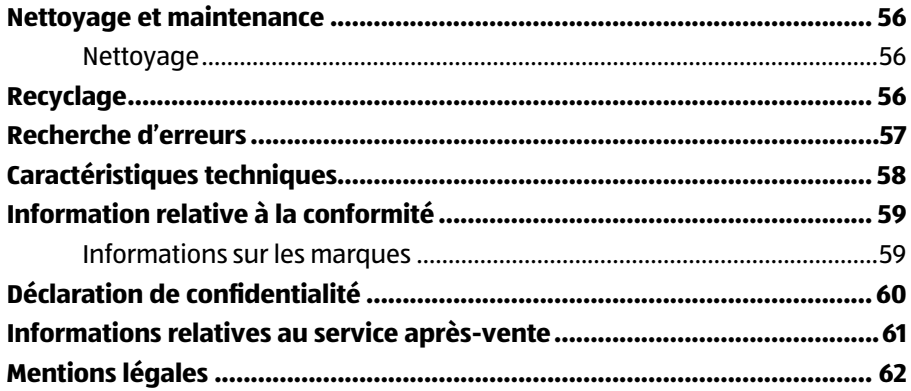

# **Concernant la présente notice d'utilisation**

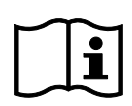

Merci d'avoir choisi notre produit. Nous vous souhaitons une bonne utilisation.

Lisez attentivement les consignes de sécurité avant de mettre l'appareil en service. Tenez compte des avertissements apposés sur l'appareil et de la notice d'utilisation.

Conservez toujours la notice d'utilisation à portée de main. Cette notice d'utilisation fait partie intégrante du produit. Si vous vendez ou donnez l'appareil, il est impératif de la remettre également au nouveau propriétaire.

### **Explication des symboles**

Le danger décrit dans les paragraphes signalés par l'un des symboles d'avertissement suivants doit être évité afin d'empêcher les conséquences potentielles évoquées.

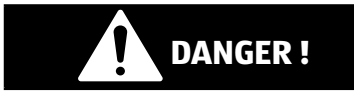

Ce terme signalétique désigne un risque de niveau élevé qui, s'il n'est pas évité, entraîne la mort ou une grave blessure.

# **AVERTISSEMENT !**

Ce terme signalétique désigne un risque de niveau moyen qui, s'il n'est pas évité, peut entraîner la mort ou une grave blessure.

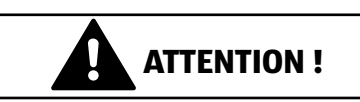

Ce terme signalétique désigne un risque de bas niveau qui, s'il n'est pas évité, peut entraîner une blessure légère ou modérée.

#### **AVIS !**

Ce terme signalétique prévient d'éventuels dommages matériels.

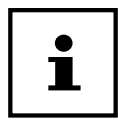

Ce symbole vous donne des informations complémentaires utiles pour l'assemblage ou le fonctionnement de l'appareil.

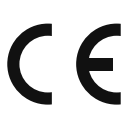

Les produits portant ce symbole sont conformes aux exigences des directives de l'Union européenne (voir chapitre « Information relative à la conformité »).

#### **Repères de polarité**

Symbole de polarité du connecteur d'alimentation en courant continu (norme CEI 60417)

Appareils portant ce symbole : intérieur plus, extérieur moins.

#### **Classe de protection II**

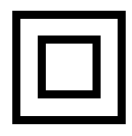

Les appareils électriques de classe de protection II sont des appareils électriques qui possèdent une isolation double continue et/ou renforcée et qui ne présentent pas de possibilité de branchement pour une mise à la terre.

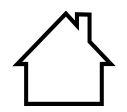

#### **Utilisation à l'intérieur**

Les appareils comportant ce symbole ne doivent être utilisés qu'en intérieur.

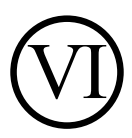

#### **Effi cacité énergétique niveau VI**

Les niveaux d'efficacité énergétique sont une subdivision standard des rendements des blocs d'alimentation externes et internes. L'efficacité énergétique indique alors le rendement et est subdivisée jusqu'au niveau VI (niveau le plus efficace).

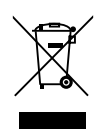

Éliminez l'appareil de manière écologique (voir chapitre « Recyclage »)

# **Utilisation conforme à l'emploi prévu**

Cet appareil sert à afficher des images et des vidéos.

Cet appareil est uniquement adapté à une utilisation en intérieur et au sec. Cet appareil ne convient pas à une utilisation en tant que moniteur de données pour des postes de travail.

N'utilisez pas l'appareil dans des conditions ambiantes extrêmes, vous risqueriez de l'endommager.

L'appareil est destiné exclusivement à un usage privé et non à une utilisation industrielle/commerciale.

Veuillez noter qu'en cas d'utilisation non conforme, la garantie se $ra$  annulée  $\cdot$ 

- − Ne transformez pas l'appareil sans notre accord et n'utilisez pas d'appareils auxiliaires autres que ceux approuvés ou fournis par nos soins.
- − Utilisez uniquement des pièces de rechange et accessoires livrés ou autorisés par nos soins.
- − Tenez compte de toutes les informations contenues dans cette notice d'utilisation, en particulier des consignes de sécurité. Toute autre utilisation est considérée comme non conforme et peut entraîner des dommages corporels ou matériels.
- − N'utilisez pas l'appareil dans des conditions ambiantes extrêmes.
# **Consignes de sécurité**

Cet appareil peut être utilisé par des enfants âgés de plus de 8 ans et par des personnes aux capacités physiques, sensorielles ou mentales restreintes ou ne disposant pas de l'expérience ou des connaissances requises s'ils sont surveillés ou s'ils ont reçu des instructions pour pouvoir utiliser l'appareil en toute sécurité et ont compris les dangers en résultant.

- Les enfants doivent être maintenus sous surveillance, afin de s'assurer qu'ils ne jouent pas avec l'appareil.
- Le nettoyage et l'entretien incombant à l'utilisateur ne doivent pas être réalisés par des enfants sans surveillance.
- Conservez l'appareil et les accessoires hors de portée des enfants.

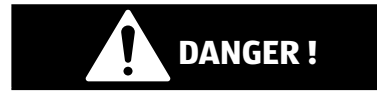

### **Risque de suffocation !**

Les films d'emballage présentent un risque de suffocation en cas d'ingestion ou d'utilisation non conforme !

− Conservez les emballages, tels que les films ou sachets en plastique, hors de portée des enfants.

# **Lieu d'installation**

- Maintenez votre appareil et tous les composants raccordés à l'abri de l'humidité, de la poussière, de la chaleur, du rayonnement direct du soleil et des flammes nues (bougies ou produits similaires). Le non-respect de ces consignes peut entraîner des dysfonctionnements ou l'endommagement de l'écran.
- N'utilisez pas votre appareil en plein air, où des influences extérieures, telles que la pluie, la neige, etc. risqueraient de l'endommager.
- N'exposez pas l'appareil et le bloc d'alimentation à des gouttes ou des éclaboussures d'eau et ne posez pas de récipients remplis de liquide (vases ou autres) sur ou à côté de l'appareil et du bloc d'alimentation. Toute infiltration de liquide dans l'appareil peut nuire à la sécurité électrique.
- Les fentes et ouvertures de l'appareil servent à la ventilation. Ne recouvrez pas ces ouvertures (surchauffe, risque d'incendie) !
- Posez les câbles de manière à ce que personne ne puisse marcher dessus ou trébucher.
- Veillez à ce qu'il y ait suffisamment d'espace dans l'élément mural. Respectez une distance minimale de 10 cm autour de l'appareil pour assurer une ventilation suffisante.
- Placez et faites fonctionner tous les composants sur une surface plane et solide et exempte de vibrations afin d'éviter que l'appareil ne tombe.
- N'ouvrez jamais le boîtier de l'appareil (risque de choc électrique, de court-circuit et d'incendie) !
- N'introduisez aucun objet à l'intérieur de l'apparei à travers les fentes et les ouverturesl (choc électrique, court-circuit et risque d'incendie) !
- Les fentes et ouvertures de l'appareil servent à la ventilation. Ne recouvrez pas ces ouvertures (surchauffe, risque d'incendie) !
- N'exercez aucune forte pression sur l'écran. L'écran risquerait de se briser.

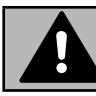

#### **AVERTISSEMENT !**

### **Risque de blessure !**

Un écran cassé présente un risque de blessure. Ramassez les débris avec des gants de protection et envoyez ceux-ci à votre SAV, qui les recyclera de manière appropriée. Lavez-vous ensuite les mains au savon, car il n'est pas exclu que des produits chimiques se soient dégagés.

• Ne touchez l'écran qu'avec les doigts, et non avec des objets à arêtes vives, afin d'éviter tout dommage.

# **Réparation**

- Adressez-vous au SAV, lorsque :
	- − le bloc d'alimentation a fondu ou est endommagé
	- − du liquide s'est infi ltré dans l'appareil,
	- − l'appareil ne fonctionne pas correctement,
	- − l'appareil est tombé ou le boîtier est endommagé.
- Confiez la réparation de l'appareil uniquement à un personnel qualifié.
- Si une réparation est nécessaire, veuillez vous adresser exclusivement à nos partenaires de service agréés.

# **Alimentation électrique**

- Veuillez noter que : Certaines pièces de l'appareil restent sous tension, même lorsque l'appareil est éteint. Pour interrompre l'alimentation électrique de votre appareil ou le mettre entièrement hors tension, il faut complètement débrancher l'appareil du secteur.
- Raccordez le bloc d'alimentation enfichable uniquement à des prises de courant 100-240 V CA et 50/60 Hz avec mise à la terre. En cas de doute concernant l'alimentation électrique utilisée

sur le lieu d'installation, demandez au fournisseur d'énergie concerné.

- Utilisez exclusivement le bloc d'alimentation enfichable fourni
- Pour plus de sécurité, nous vous recommandons d'utiliser une protection contre les surtensions, afin de protéger votre appareil contre tout dommage dû aux crêtes de tension ou à la foudre sur le réseau électrique. Pour mettre votre écran hors tension, débranchez la fiche d'alimentation de la prise de courant.
- La prise de courant doit se trouver à proximité de l'appareil et être facilement accessible.
- Posez les câbles de manière à ce que personne ne puisse marcher ou trébucher dessus.
- Ne placez aucun objet sur les câbles, car ils pourraient être endommagés.

# **Contenu de l'emballage**

Veuillez vérifier si tous les éléments sont présents et nous signaler toute pièce manquante **dans les 14 jours suivant l'achat**.

Le produit que vous avez acheté comprend :

- Cadre photo numérique
- Pied
- $\bullet$  Bloc d'alimentation enfichable (numéro de modèle : TEKA-TB050200EU
- Documents de garantie
- La présente notice d'utilisation

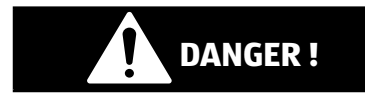

### **Risque de suffocation !**

Les films d'emballage présentent un risque de suffocation en cas d'ingestion ou d'utilisation non conforme !

− Conservez les emballages, tels que les films ou sachets en plastique, hors de portée des enfants.

# **Vue d'ensemble de l'appareil**

#### **Face avant**

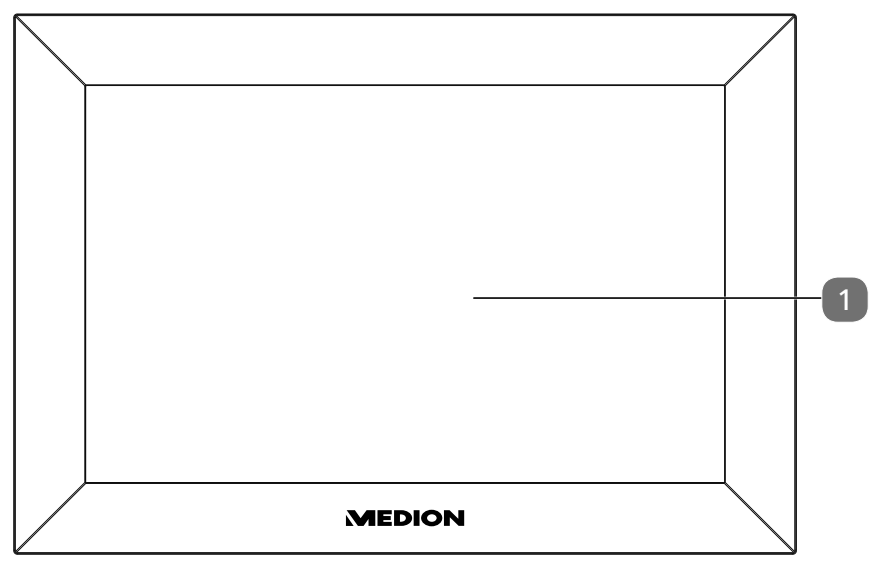

### **Face arrière**

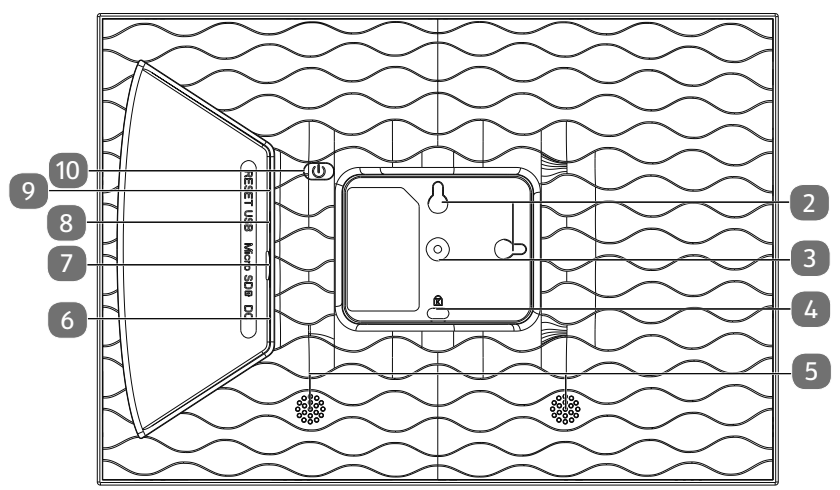

- Écran tactile
- **Eillets pour la suspension en format paysage et portrait**
- Fixation pour pied
- Verrou Kensington
- Haut-parleurs
- **DC** IN 5V : Prise pour le bloc d'alimentation enfichable
- Emplacement pour cartes mémoire
- Connecteur microUSB
- Ouverture Reset
- Bouton marche/arrêt

# **Mise en marche**

## **Déballage et installation**

Placez l'appareil sur une surface stable et plane. Veillez à ce que

- l'appareil ne soit pas exposé à une forte source de chaleur ;
- l'appareil ne soit pas exposé aux rayons directs du soleil ;
- l'appareil n'entre pas en contact avec de l'eau, des gouttes d'eau ou des éclaboussures.

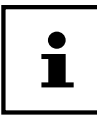

Après le transport de l'appareil, attendez qu'il atteigne la température ambiante avant de le mettre en service.

### **Installation**

Vous pouvez configurer le cadre photo numérique en format portrait ou paysage. Procédez comme suit :

− Vissez le support

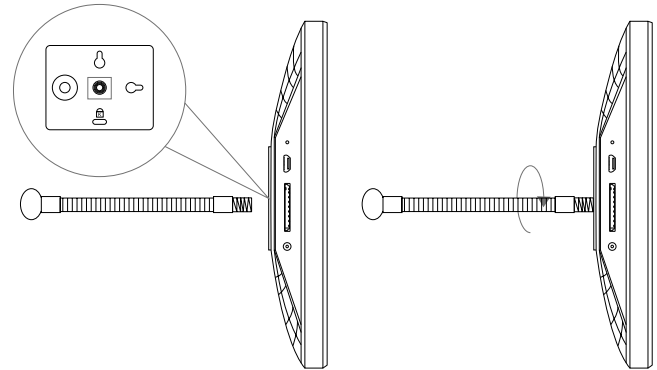

− Orientez le support comme vous le souhaitez (paysage ou portrait). Vous pouvez régler la longueur du support pour modifier l'angle d'inclinaison de l'appareil.

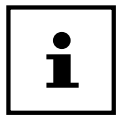

Vous pouvez faire pivoter les photos si vous souhaitez utiliser l'appareil en mode portrait. Les menus s'affichent toujours en mode paysage.

### **Fixation au mur**

Vous pouvez également accrocher l'appareil au mur. Deux œillets 2 sont prévus à cet effet à l'arrière de l'appareil.

− Accrochez l'appareil à l'œillet de la position souhaitée sur un clou dont la capacité de charge est suffisante.

# **Raccordement au réseau électrique**

- Branchez pour cela le bloc d'alimentation enfichable sur une prise de terre réglementaire de 110 V-240 V ~ 50/60 Hz, qui doit être accessible à tout moment.
- − Branchez le câble du bloc d'alimentation dans le connecteur **CC** 6 situé à l'arrière de l'appareil.

**AVIS !**

#### **Risque de dommage !**

L'utilisation d'accessoires non autorisés risque d'endommager l'appareil.

− Utilisez exclusivement le bloc d'alimentation fourni avec le cadre photo.

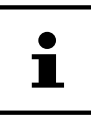

Si vous ne vous servez pas de l'appareil durant une période prolongée, veuillez le mettre hors tension. Débranchez pour ce faire le bloc d'alimentation de la prise du secteur !

### **Allumer et éteindre**

− Pour allumer l'appareil, appuyez et maintenez enfoncé le bouton  $\textcircled{0}$  10 situé à l'arrière de l'appareil.

Après la mise en marche, vous verrez un écran de bienvenue pendant un court instant.

− Pour éteindre l'appareil, appuyez et maintenez enfoncé le bouton (  $\circledcirc$  ) situé à l'arrière de l'appareil.

Vous pouvez également éteindre le cadre photo en suivant la procédure indiquée.

− Touchez l'écran **1** et appuyez sur le symbole  $\binom{1}{2}$  dans le coin supérieur droit de l'écran.

− Pour déconnecter complètement l'appareil du secteur, débranchez le bloc d'alimentation enfichable de la prise secteur après avoir éteint l'appareil comme décrit ci-dessus.

### **Commande du cadre photo**

Le cadre photo se commande du bout des doigts. N'utilisez pas d'objets pointus ou tranchants.

− Appuyez sur l'**écran** 1 pour sélectionner ou ouvrir les réglages ou les images.

### **Première mise en service**

Procédez comme suit au premier allumage du cadre photo :

- − Pour allumer l'appareil, appuyez et maintenez enfoncé le bouton  $\textcircled{(0)}$  10 situé à l'arrière de l'appareil.
- − Sélectionnez la langue souhaitée et confi rmez en appuyant sur **>**.
- − Sélectionnez le réseau Wi-Fi souhaité et entrez les données d'accès requises.
- − Confi rmez le réglage en appuyant sur **OK**.

Votre cadre photo vérifie maintenant si le logiciel installé est à jour et le met automatiquement à jour si nécessaire.

− Appuyez sur **>** pour attribuer un nom et un emplacement à votre appareil.

Un clavier visuel est affiché pour la saisie des données.

- − Entrez le nom et confirmez-le en appuyant sur ●.
- − Sélectionnez l'emplacement (par exemple couloir ou cuisine) et confirmez-le en appuyant sur $\bigotimes$ .
- − Appuyez sur **>** pour terminer le réglage initial.

Les instructions suivantes indiquent comment appairer les smartphones avec le cadre photo.

# **Premières étapes**

## **Ajout d'« amis »**

Vous pouvez coupler plusieurs smartphones avec le cadre photo. Vous avez ainsi la possibilité de transférer des photos de plusieurs smartphones vers le cadre photo et de les afficher.

− Téléchargez gratuitement l'application Frameo dans l'APP Store correspondant.

# Ť

L'écran de démarrage décrit ici ne s'affiche que si aucune photo n'est enregistrée sur le cadre.

- − Appuyez sur **Ajouter un ami** pour générer et affi cher un code permettant d'appairer le cadre photo.
- − Ouvrez l'application Frameo sur le smartphone que vous souhaitez appairer avec le cadre photo.
- − Appuyez sur le symbole +● dans l'application.
- − Saisissez le code généré par le cadre photo et confi rmez en appuyant sur **OK**.

Votre cadre photo est maintenant connecté au smartphone.

# **Exécution des réglages de base**

Vous pouvez modifier les paramètres de l'appareil en fonction de vos préférences.

− Allumez l'appareil.

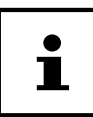

Si des photos ou des vidéos sont déjà enregistrées sur le cadre photo, vous devez d'abord toucher l'écran tactile pour pouvoir ensuite appuyer sur **Réglage**.

− Appuyez sur le symbole **Réglage**.

Vous voyez apparaître le menu « **Réglage** ». Dans ce menu, vous pouvez défi nir diverses propriétés de l'appareil.

### **Aperçu du menu**

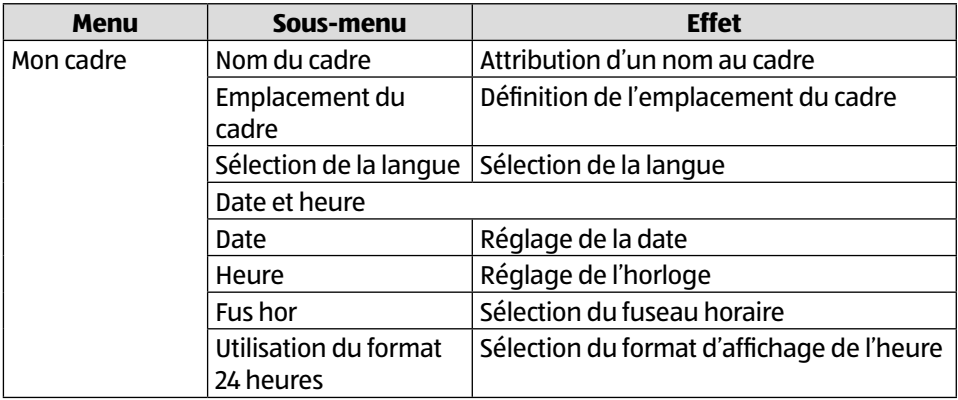

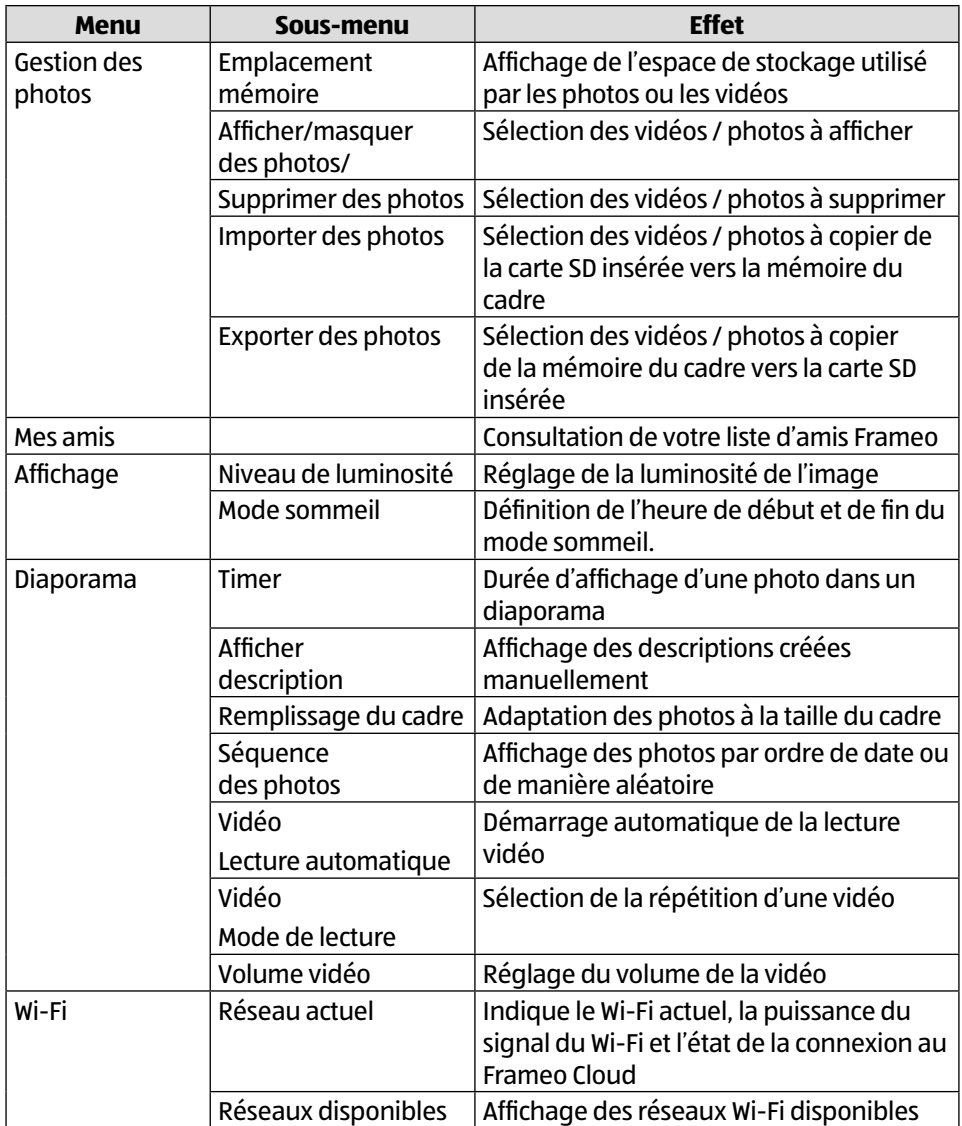

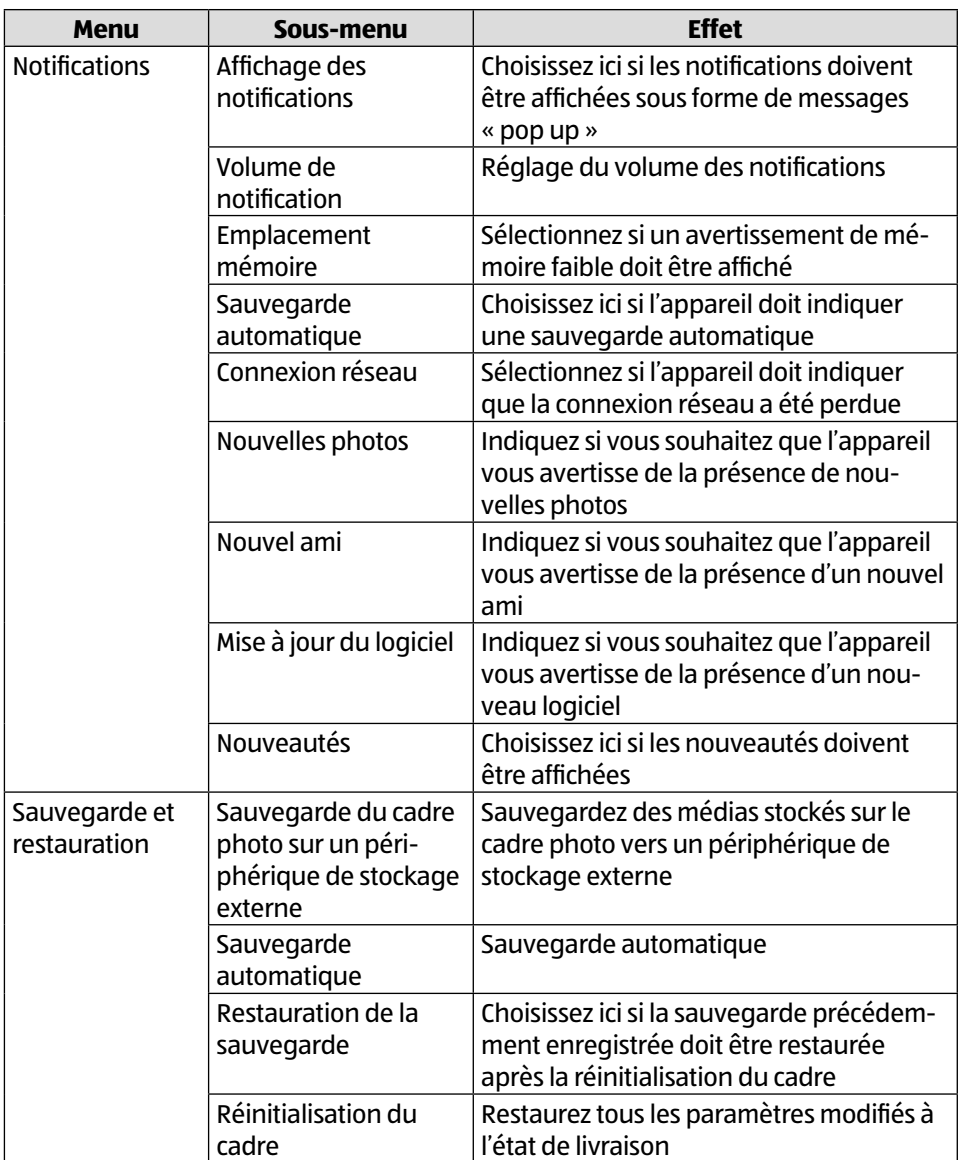

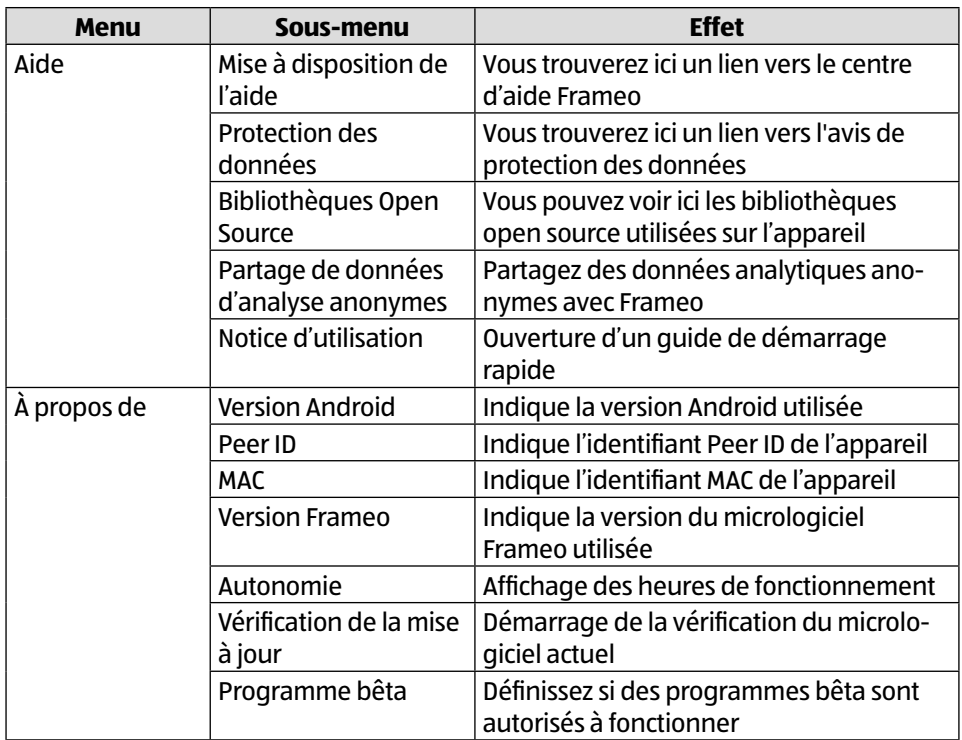

# **Affi chage de photos**

#### **Import de photos de la carte Micro SD vers le cadre photo**

− Insérez votre carte Micro SD dans le cadre photo comme indiqué, avec les contacts face à l'écran 8 , jusqu'à ce que la carte s'enclenche de manière audible

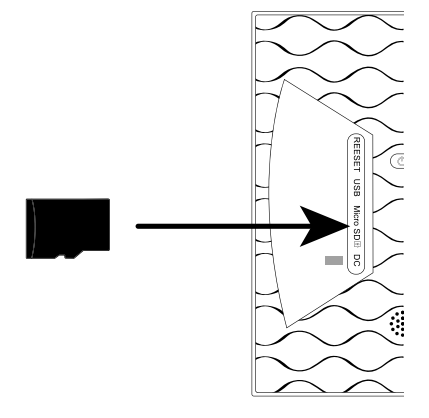

- − Appuyez sur le symbole **Réglage**.
- − Appuyez sur le point de menu **Gestion des photos**.
- − Sélectionnez maintenant le point de menu **Importer des photos**.

Toutes les photos trouvées sur la carte micro SD sont maintenant affichées.

- − Sélectionnez maintenant les photos à enregistrer sur la mémoire interne du cadre photo en appuyant dessus.
- − Appuyez maintenant ↓ sur pour télécharger les photos sélectionnées.

Les fichiers sélectionnés sont alors affichés dans le diaporama sur le cadre photo.

### **Import de photos du smartphone vers le cadre photo**

− Ouvrez l'application Frameo sur votre smartphone.

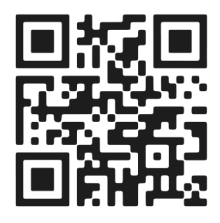

Tous les fichiers de la galerie de votre smartphone sont affichés.

- − Sélectionnez maintenant les photos/vidéos à enregistrer sur la mémoire interne du cadre photo en appuyant dessus.
- − Appuyez alors sur Envoyer.
- − Sélectionnez maintenant le destinataire (cadre photo) vers lequel les fichiers sélectionnés doivent être transférés.
- − Confi rmez le réglage en appuyant sur **>**.

Vous avez maintenant la possibilité d'ajouter une légende à la photo.

- − Confi rmez le réglage en appuyant sur **>**.
- − Appuyez alors sur **Envoyer photo/vidéo**.

## **Changement de galerie sur le smartphone**

− Appuyez sur Galerie ź dans l'écran principal de l'application Frameo.

Tous les répertoires d'images enregistrés sur le smartphone sont désormais affichés dans un menu dit « déroulant ».

− Sélectionnez maintenant le répertoire d'images souhaité.

# **Réglages rapides pendant le diaporama**

Pendant le diaporama de photos et de vidéos, vous avez la possibilité d'effectuer différents réglages via le cadre photo.

# **Réglages rapides de la vidéo**

#### **Mise en pause de vidéos**

Vous pouvez mettre les vidéos en pause pendant la lecture.

− Appuyez sur la touche **,** pour arrêter la lecture.

− Appuyez sur la touche **,** pour reprendre la lecture

#### **Réglage du volume des vidéos**

Pendant la lecture d'une vidéo, la commande du volume est affichée dans le coin inférieur droit.

− Faites glisser le curseur jusqu'en haut pour augmenter le volume au maximum

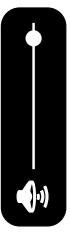

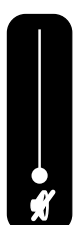

− Faites glisser le curseur jusqu'en bas pour réduire le volume au minimum

### **Réglages rapides des photos**

− Appuyez sur l'écran 1 pendant le diaporama d'une photo.

L'écran Réglages rapides des photos s'ouvre et ledits réglages rapides suivants sont disponibles.

### **Ajout d'un ami**

− Appuyez sur le symbole .

Le cadre photo génère un nouveau code que vous pouvez saisir dans l'application Frameo d'un téléphone mobile qui n'est pas enregistré sur ce cadre photo.

− Appuyez sur la touche **OK** pour fermer la fenêtre de code.

#### **Masquer la photo**

− Appuyez sur le symbole .

La photo/vidéo actuellement affichée est désormais supprimée de la galerie du diaporama.

#### **Galerie**

− Appuyez sur le symbole .

La galerie des fichiers enregistrés sur le cadre photo est maintenant affichée.

Les photos enregistrées sont affichées avec le symbole  $\blacktriangle\blacktriangle$ .

Les vidéos enregistrées sont affichées avec le symbole  $\blacksquare$ 

#### **Adaptation de la photo au cadre**

Selon le format de l'image, il se peut que la photo affichée ne remplisse pas complètement l'écran du cadre photo.

- − Lorsque la photo est affichée, appuyez sur le symbole  $\Box$  pour adapter la photo au cadre.
- − Lorsque la photo est affichée, appuyez sur le symbole pour afficher la photo dans son format d'origine.

La photo actuelle est maintenant affichée comme sélectionnée.

#### **Ajuster une photo**

− Appuyez sur le symbole .

Modifiez maintenant l'orientation de la photo affichée.

- − Appuyez sur le symbole ( in pour faire pivoter l'image de 90° dans le sens des aiguilles d'une montre, étape par étape.
- − Appuyez sur le symbole  $\diagup$  pour enregistrer l'orientation.
- − Appuyez sur le symbole  $\bigvee$  pour annuler l'alignement.

#### **Arrêt du cadre photo, redémarrage, repos**

− Appuyez sur le symbole (

Vous pouvez maintenant éteindre le cadre photo, le redémarrer ou le mettre en mode veille.

- − Appuyez sur le symbole (<sup>1</sup>) pour éteindre le cadre photo.
- − Appuyez sur le symbole bour redémarrer le cadre photo.
- − Appuyez sur le symbole ( pour mettre le cadre photo en mode veille.
- − Pour rallumer l'appareil, appuyez sur le bouton  $\circledcirc$ ) situé à l'arrière de l'appareil.

#### **Réglages**

− Appuyez sur le symbole **Réglage**.

Vous voyez apparaître le menu « **Réglage** ». Dans ce menu, vous pouvez définir diverses propriétés de l'appareil.

# **Restauration des réglages d'usine**

Cette fonction vous permet de réinitialiser les réglages de l'appareil aux réglages d'usine.

− Sélectionnez le sous-menu « **Réglages d'usine** ».

La question de sécurité « **Restauration ?** » s'affiche.

- − Pour conserver les réglages précédents, sélectionnez l'option « **Non** ».
- − Appuyez sur la touche **OK**.

La fonction est annulée.

- − Pour restaurer les paramètres d'usine, sélectionnez l'option « **Oui** ».
- − Appuyez sur la touche **OK**.

La fonction est terminée. Les paramètres de l'appareil sont réinitialisés aux paramètres d'usine.

# **Réinitialisation**

− Appuyez avec un objet pointu dans l'ouverture RESET <sup>0</sup> pendant environ 5 secondes.

# **Dysfonctionnement**

Si l'appareil présente des dysfonctionnements, il se peut qu'une décharge électrostatique se soit produite.

− Appuyez sur le bouton  $\circ$  10 pour remettre l'appareil en marche.

# **Nettoyage et maintenance**

### **Nettoyage**

Débranchez toujours la fiche du bloc d'alimentation et tous les câbles de connexion avant de procéder au nettoyage de l'appareil.

- N'utilisez ni solvants ni détergents corrosifs ou gazeux.
- Nettoyez l'écran à l'aide d'un chiffon doux, non pelucheux.
- Veillez à ce qu'aucune goutte d'eau ne reste sur l'appareil. L'eau peut entraîner une décoloration permanente.
- N'exposez jamais l'écran aux rayons directs du soleil ou aux rayons ultraviolets.

# **Recyclage**

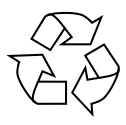

#### **EMBALLAGE**

L'appareil est placé dans un emballage de manière à le protéger contre tout dommage pendant le transport. Les emballages sont fabriqués à partir de matériaux qui peuvent être éliminés de manière écologique et remis à un service de recyclage approprié.

La batterie est installée de manière fixe, il est ainsi difficile pour l'utilisateur de la **remplacer lui-même.**

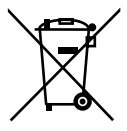

#### **APPAREIL**

L'appareil est équipé d'une batterie intégrée. Lorsque l'appareil arrive en fin de cycle de vie, ne le jetez en aucun cas avec les ordures ménagères, mais renseignez-vous auprès de votre municipalité sur les méthodes de recyclage des déchets électriques et électroniques respectueuses de l'environnement dans les points de collecte.

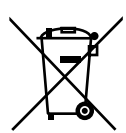

#### **PILES**

Ne jetez en aucun cas les piles usagées avec les ordures ménagères. Les piles doivent être recyclées de manière appropriée. Les magasins vendant des piles et les lieux de collecte municipaux mettent à disposition des containers spéciaux destinés à cet effet. Renseignez-vous auprès de l'entreprise de recyclage locale ou de votre municipalité.

Dans le cadre de la réglementation relative à la distribution de piles ou la livraison d'appareils contenant des piles, nous sommes tenus de vous informer de ce qui suit :

En tant qu'utilisateur final, vous êtes tenu légalement de restituer les piles usagées.

Le symbole de la poubelle barrée signifie que les piles ne doivent pas être jetées avec les ordures ménagères.

# **Recherche d'erreurs**

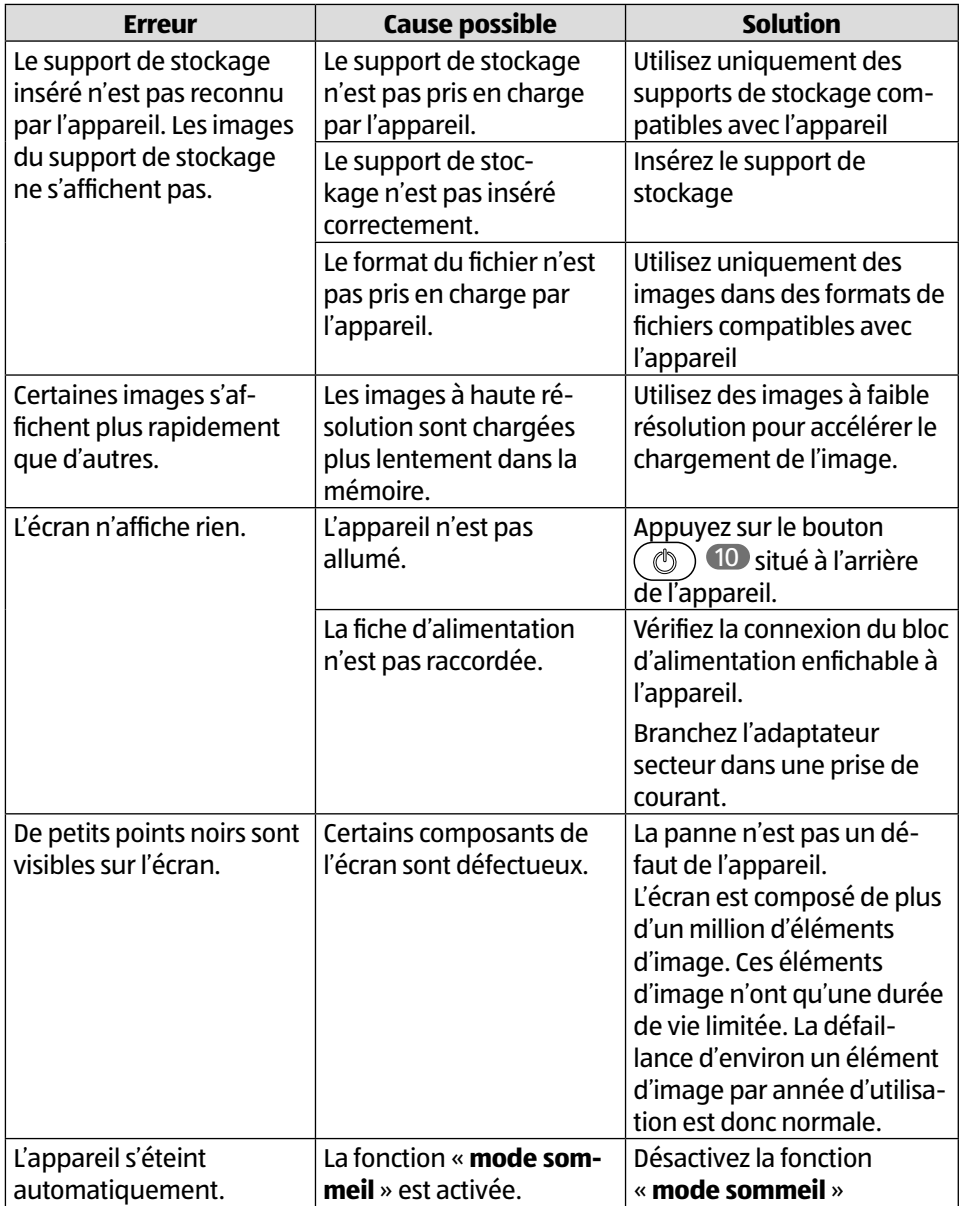

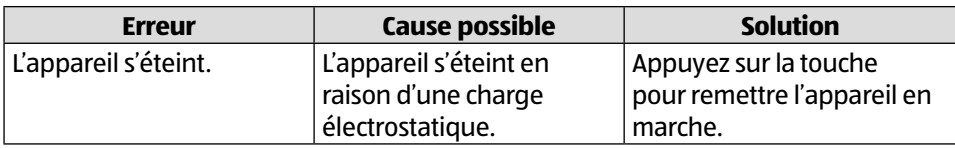

# **Caractéristiques techniques**

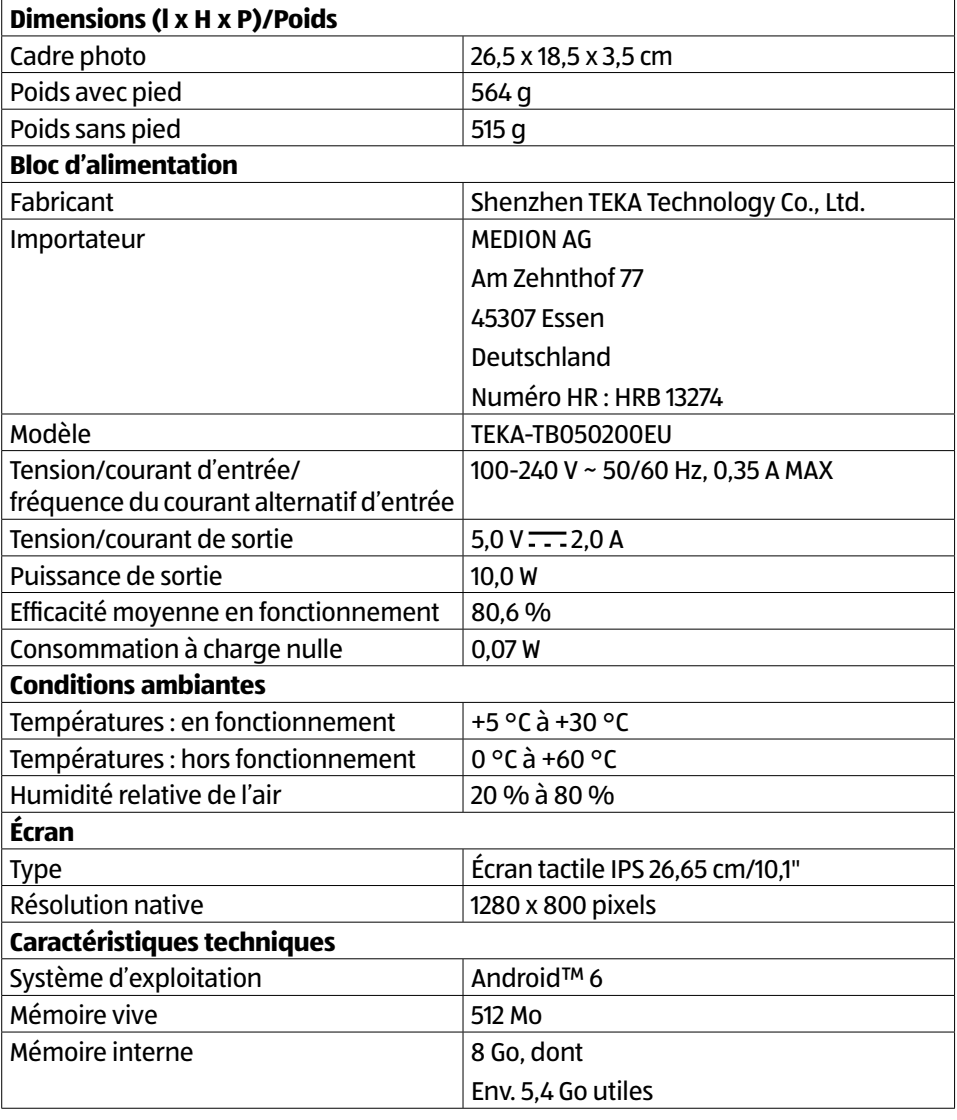

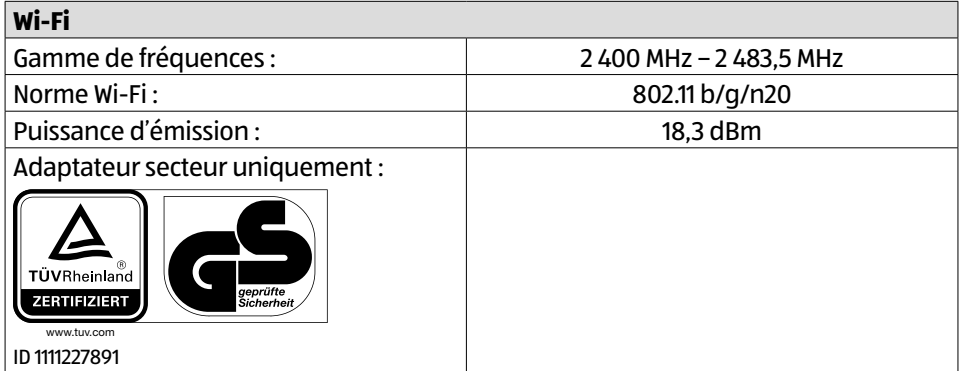

## **Information relative à la conformité**

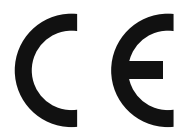

Par la présente, MEDION AG déclare que cet appareil est conforme aux exigences essentielles et autres réglementations pertinentes :

- Directive RE 2014/53/UE
- Directive sur l'écoconception 2009/125/CE (et règlement sur l'écoconception 2019/1782)
- Directive RoHS 2011/65/UE.

La déclaration de conformité UE intégrale peut être téléchargée à l'adresse www.medion.com/conformity.

#### **Informations sur les marques**

La marque nominative et les logos Android™ sont des marques déposées de la société Google LLC et sont utilisés par MEDION sous licence.

Les autres marques déposées appartiennent à leurs propriétaires respectifs.

# **Déclaration de confidentialité**

Chère cliente, cher client,

Nous vous informons que MEDION AG, Am Zehnthof 77, D-45307 Essen, est responsable du traitement de vos données à caractère personnel.

En matière de protection des données, nous sommes assistés par le délégué à la protection des données personnelles de notre entreprise, que vous pouvez contacter à l'adresse MEDION AG, Datenschutz, Am Zehnthof 77, D-45307 Essen ; datenschutz@ medion.com. Nous traitons vos données dans le cadre de la garantie et des processus connexes (p. ex. réparations) ; à cet effet, nous nous référons au contrat de vente que nous avons conclu.

Nous transmettons vos données aux prestataires de services de réparation que nous avons mandatés dans le cadre du traitement de la garantie et des processus connexes (p. ex. réparations). En règle générale, nous conservons vos données personnelles pendant une période de trois ans, afin de respecter vos droits de garantie légaux.

Vous pouvez exercer vos droits d'information, de rectification, de suppression des données vous concernant ainsi que vos droits de limitation et d'opposition au traitement et à la portabilité de vos données personnelles.

Toutefois, des restrictions en matière de droits d'accès et de suppression des données sont appliquées en vertu des §§ 34 et 35 de la loi fédérale allemande sur la protection des données (BDSG) (art. 23 RGPD). En outre, il existe un droit de recours auprès d'une autorité de contrôle compétente en matière de protection des données (art. 77 RGPD en relation avec le § 19 de la loi fédérale allemande sur la protection des données BDSG). Pour MEDION AG, il s'agit du Commissaire d'État à la Protection des Données et à la liberté d'information de Rhénanie-du-Nord-Westphalie, Postfach 200444, 40212 Düsseldorf, www.ldi.nrw.de.

Le traitement de vos données est nécessaire dans le cadre du traitement de la garantie. Sans la mise à disposition des données nécessaires, le traitement de la garantie n'est pas possible.

# **Informations relatives au service après-vente**

Si votre appareil ne fonctionne pas de la manière dont vous le souhaitez, veuillez d'abord vous adresser à notre service après-vente. Vous disposez des moyens suivants pour entrer en contact avec nous :

• Au sein de notre Service-Community, vous pouvez discuter avec d'autres utilisateurs ainsi qu'avec nos collaborateurs pour partager vos expériences et vos connaissances.

Vous pouvez accéder à notre Service-Community ici : community.medion.com.

- Vous pouvez également utiliser notre formulaire de contact disponible ici : www.medion.com/contact.
- Notre équipe du service après-vente se tient également à votre disposition via notre assistance téléphonique ou par courrier.

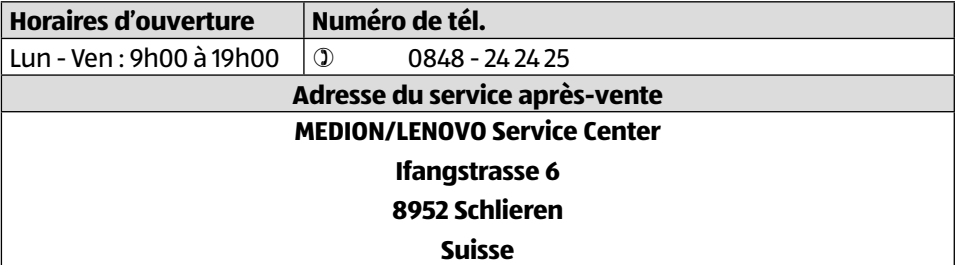

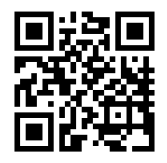

La présente notice d'utilisation et bien d'autres sont disponibles au téléchargement sur le portail du SAV www.medionservice.com.

Vous pouvez également scanner le code QR ci-contre pour charger la notice d'utilisation sur un appareil mobile via le portail de service.

#### Mentions légales

# **Mentions légales**

Copyright © 2021 Date : 22.11.2021 Tous droits réservés.

La présente notice d'utilisation est protégée par le droit d'auteur. Toute reproduction sous forme mécanique, électronique ou sous toute autre forme que ce soit est interdite sans l'autorisation préalable écrite du fabricant. L'entreprise suivante détient le droit d'auteur :

**MEDION AG Am Zehnthof 77 45307 Essen Deutschland**

Veuillez noter que l'adresse ci-dessus n'est pas celle du service des retours. Contactez toujours d'abord notre SAV.

# Indice dei contenuti

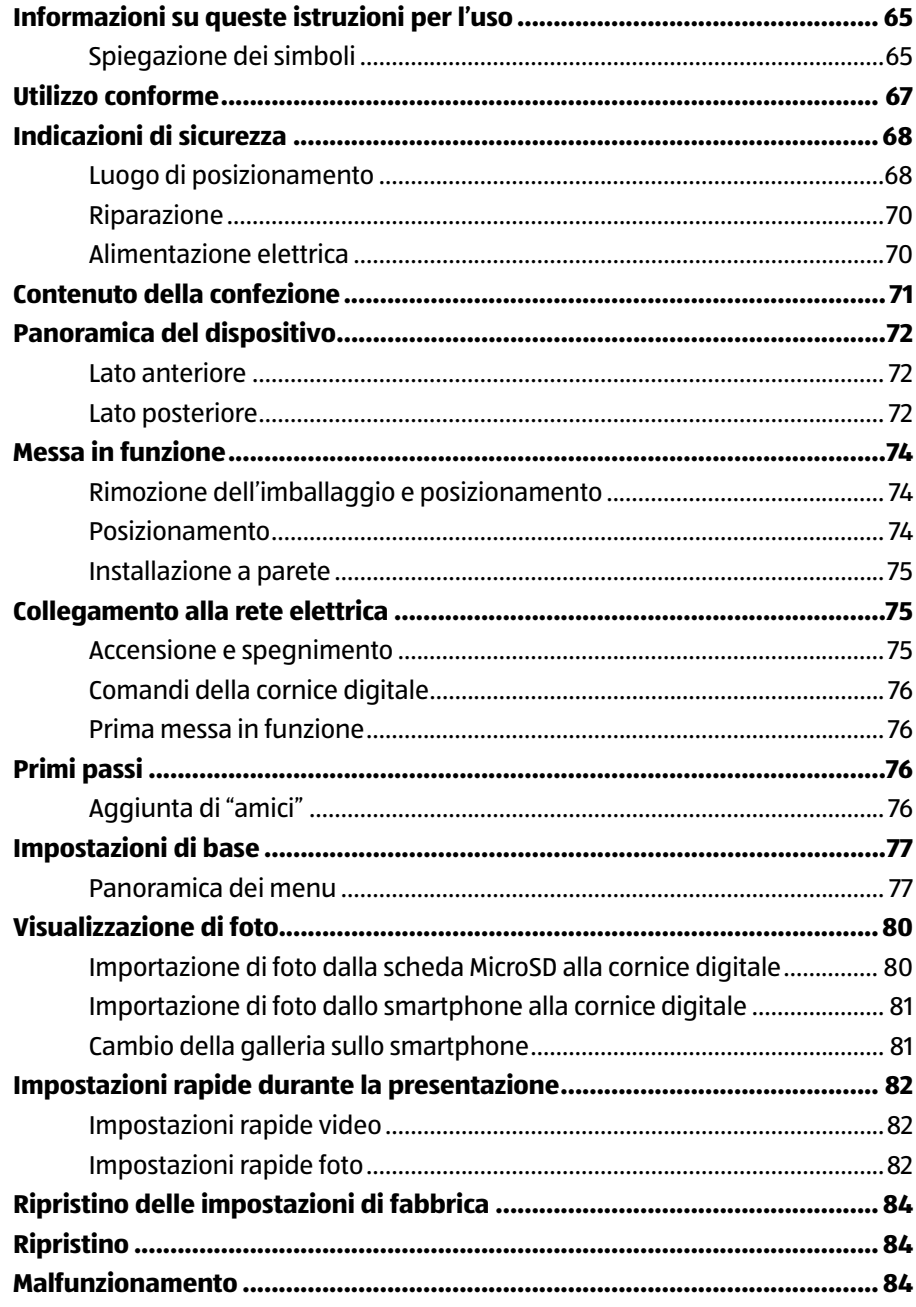

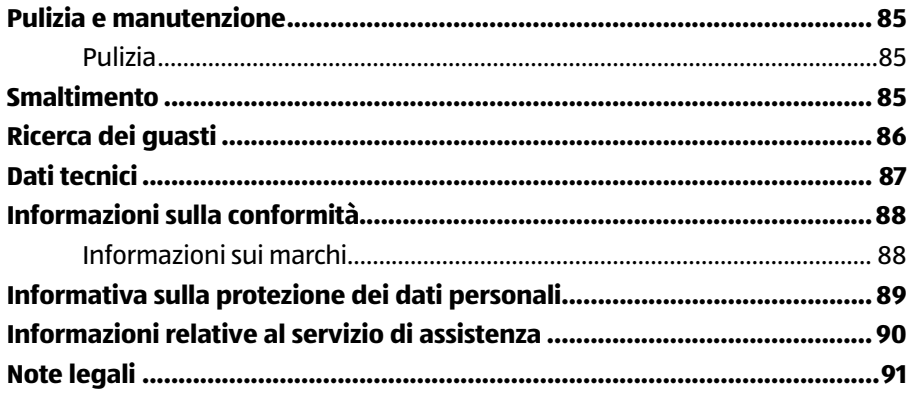

# **Informazioni su queste istruzioni per l'uso**

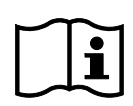

Grazie per aver scelto il nostro prodotto. Ci auguriamo che sia di vostro gradimento.

Prima di mettere in funzione il dispositivo, leggere attentamente le indicazioni di sicurezza. Osservare le avvertenze riportate sul dispositivo e nelle istruzioni per l'uso.

Tenere le istruzioni per l'uso sempre a portata di mano. Esse sono parte integrante del prodotto e, in caso di vendita o cessione dello stesso, devono essere consegnate al nuovo proprietario.

## **Spiegazione dei simboli**

Quando un paragrafo è contrassegnato da uno dei seguenti simboli di avvertenza, è necessario evitare il pericolo indicato per prevenire le possibili conseguenze descritte.

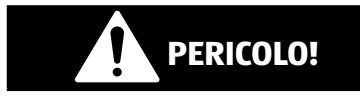

Questa parola chiave denota un livello di rischio elevato che, se non viene evitato, causa la morte o gravi lesioni.

# **AVVERTENZA!**

Questa parola chiave denota un livello di rischio medio che, se non viene evitato, può causare la morte o gravi lesioni.

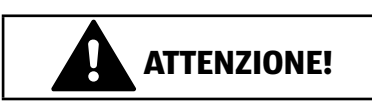

Questa parola chiave denota un livello di rischio basso che, se non viene evitato, può causare una lesione lieve o modesta.

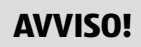

Questa parola chiave mette in guardia da possibili danni materiali.

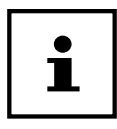

Questo simbolo fornisce informazioni supplementari utili per l'assemblaggio o per il funzionamento.

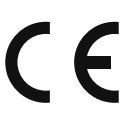

I prodotti contrassegnati da questo simbolo soddisfano i requisiti delle direttive UE (vedere il capitolo "Informazioni sulla conformità").

#### **Indicazione della polarità**

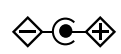

Simbolo della polarità del collegamento a corrente continua (secondo IEC 60417).

Nei dispositivi contrassegnati con questo simbolo il polo negativo si trova all'interno e il polo positivo all'esterno.

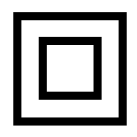

#### **Classe di protezione II**

Gli apparecchi elettrici della classe di protezione II possiedono un isolamento doppio e/o rinforzato permanente e non hanno possibilità di allacciamento per un conduttore di terra.

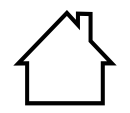

#### **Utilizzo in ambienti interni**

Gli apparecchi con questo simbolo sono idonei esclusivamente all'utilizzo in ambienti interni.

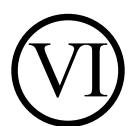

#### **Effi cienza energetica livello VI**

Il livello di efficienza energetica è una suddivisione standard del rendimento degli alimentatori esterni e interni. L'efficienza energetica indica il rendimento e viene suddivisa fino al livello VI (livello più efficiente).

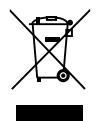

Smaltire il dispositivo nel rispetto dell'ambiente (vedere il capitolo "Smaltimento")

# **Utilizzo conforme**

Questo dispositivo è destinato alla visualizzazione di immagini e video.

Il dispositivo è adatto solo all'utilizzo in ambienti asciutti e interni. Questo dispositivo non è adatto all'uso come videoterminale per postazioni di lavoro.

L'utilizzo in condizioni ambientali estreme può causare danni al dispositivo.

Il dispositivo è destinato esclusivamente all'utilizzo privato e non a quello industriale/commerciale.

L'uso non conforme comporta il decadimento della garanzia:

- − Non modifi care il dispositivo senza la nostra approvazione e non utilizzare alcun altro dispositivo ausiliario non approvato o non fornito da noi.
- − Utilizzare esclusivamente pezzi di ricambio e accessori forniti o approvati da noi.
- − Attenersi a tutte le informazioni fornite in queste istruzioni per l'uso, in particolare alle indicazioni di sicurezza. Qualsiasi altro uso è considerato non conforme e può provocare danni a persone o cose.
- − Non utilizzare il dispositivo in condizioni ambientali estreme.

# **Indicazioni di sicurezza**

Il presente dispositivo può essere utilizzato a partire da un'età di 8 anni e anche da persone con capacità fisiche, sensoriali o intellettive ridotte o con carenza di esperienza e di conoscenze, a condizione che vengano sorvegliate o istruite circa l'utilizzo sicuro del dispositivo e che comprendano i pericoli che ne derivano.

- I bambini devono essere costantemente sorvegliati in modo da assicurarsi che non giochino con il dispositivo.
- I bambini non possono eseguire la pulizia e la manutenzione a cura dell'utilizzatore senza essere sorvegliati.
- Tenere il dispositivo e gli accessori fuori dalla portata dei bambini.

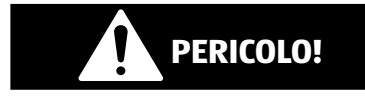

#### **Pericolo di soffocamento!**

Le pellicole utilizzate per l'imballaggio possono essere inghiottite o utilizzate in modo improprio con conseguente rischio di soffocamento!

− Tenere il materiale di imballaggio, come le pellicole o i sacchetti di plastica, fuori dalla portata dei bambini.

### **Luogo di posizionamento**

- Posizionare il dispositivo e tutti i componenti a esso collegati in un luogo al riparo da umidità, polvere, calore, raggi solari diretti e fiamme libere (candele o simili). La mancata osservanza di queste indicazioni può provocare malfunzionamenti o danni allo schermo.
- Non utilizzare il dispositivo all'aperto, in quanto agenti esterni come pioggia, neve, ecc. potrebbero danneggiarlo.
- Proteggere il dispositivo e l'alimentatore da spruzzi o gocce d'acqua e non appoggiare contenitori pieni di liquido (vasi o

simili) sopra o accanto al dispositivo o all'alimentatore. L'infiltrazione di liquidi può pregiudicare la sicurezza elettrica.

- Le fessure e le aperture del dispositivo servono per l'aerazione. Non coprire tali aperture (rischio di surriscaldamento e incendio)!
- Posizionare i cavi in modo che non siano d'intralcio o d'inciampo.
- Se il dispositivo viene collocato in una parete attrezzata, mantenere distanze sufficienti dagli altri dispositivi eventualmente presenti. Rispettare una distanza minima di 10 cm intorno al dispositivo per garantire un'aerazione sufficiente.
- Collocare e utilizzare tutti i componenti su una base stabile, piana e non soggetta a vibrazioni per evitare che il dispositivo possa cadere.
- Non aprire mai l'involucro del dispositivo (pericolo di scosse elettriche, cortocircuiti e incendi)!
- Non introdurre oggetti all'interno del dispositivo attraverso le fessure e le aperture (pericolo di scosse elettriche, cortocircuiti e incendi)!
- Le fessure e le aperture del dispositivo servono per l'aerazione. Non coprire tali aperture (rischio di surriscaldamento e incendio)!
- Non esercitare forti pressioni sul display. Si potrebbe verificare la rottura dello schermo.

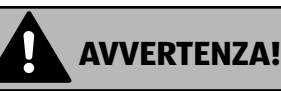

### **Pericolo di lesioni!**

Pericolo di lesioni in caso di rottura del display. Imballare i frammenti del display indossando guanti protettivi e inviarli al servizio di assistenza per un corretto smaltimento. Successivamente lavare le mani con sapone, in quanto non è da escludere la fuoriuscita di sostanze chimiche.

• Per evitare di danneggiarlo, toccare il display touch solo con le dita e non con oggetti appuntiti.

# **Riparazione**

- Rivolgersi al Servizio clienti se:
	- − l'alimentatore a spina è bruciato o danneggiato
	- − è penetrato del liquido nel dispositivo
	- − il dispositivo non funziona correttamente
	- − il dispositivo è caduto o l'involucro è danneggiato.
- Affidare la riparazione del dispositivo esclusivamente a personale tecnico specializzato.
- Nel caso sia necessaria una riparazione, rivolgersi esclusivamente ai nostri partner di assistenza autorizzati.

## **Alimentazione elettrica**

- Attenzione: Alcuni componenti del dispositivo sono sotto tensione anche quando il dispositivo è spento. Per interrompere l'alimentazione elettrica del dispositivo o per disinserire totalmente la tensione, scollegarlo dalla rete elettrica.
- Collegare l'alimentatore a spina solo a prese di corrente con messa a terra e con AC 100-240V ~ 50/60 Hz. In caso di dubbi sull'alimentazione elettrica nel luogo di posizionamento, rivolgersi al fornitore di energia interessato.
- Utilizzare esclusivamente l'alimentatore a spina fornito.
- Per una maggiore sicurezza, si consiglia di utilizzare un dispositivo di protezione contro le sovratensioni per evitare danni da picchi di tensione o fulmini dalla rete elettrica. Per scollegare l'alimentazione elettrica dallo schermo, estrarre la spina di alimentazione dalla presa di corrente.
- La presa di corrente deve trovarsi nelle vicinanze del dispositivo ed essere facilmente raggiungibile.
- Posizionare i cavi in modo che non siano d'intralcio o d'inciampo.
- Non appoggiare alcun oggetto sui cavi, in quanto potrebbero danneggiarsi.

# **Contenuto della confezione**

Verificare l'integrità della confezione e comunicare l'eventuale incompletezza della fornitura **entro 14 giorni dall'acquisto**.

La confezione del prodotto acquistato include:

- Cornice digitale
- Supporto
- Alimentatore a spina (numero modello: TEKA-TB050200EU
- Documenti di garanzia
- Queste istruzioni per l'uso

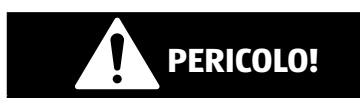

#### **Pericolo di soffocamento!**

Le pellicole utilizzate per l'imballaggio possono essere inghiottite o utilizzate in modo improprio con conseguente rischio di soffocamento!

− Tenere il materiale di imballaggio, come le pellicole o i sacchetti di plastica, fuori dalla portata dei bambini.

# **Panoramica del dispositivo**

### **Lato anteriore**

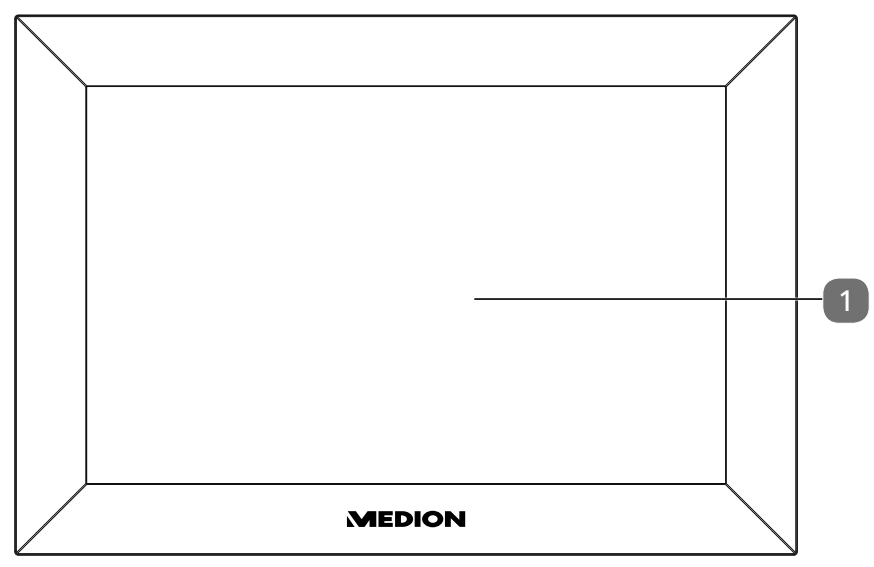

### **Lato posteriore**

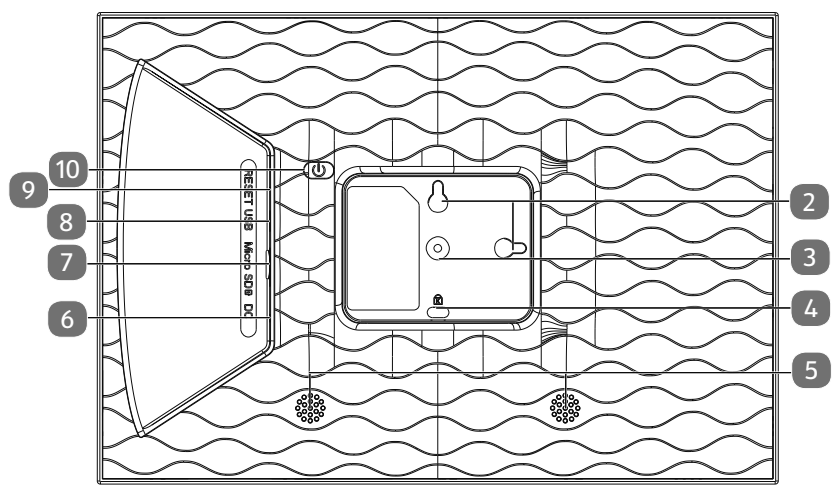

- 1 Display touch
- Occhielli per appendere in senso orizzontale e verticale
- Supporto per braccio snodabile
- Kensington Lock
- Diffusori acustici
- **DC** IN 5V: attacco per il cavo dell'alimentatore a spina
- Slot per schede di memoria
- Porta Micro-USB
- Apertura reset
- Pulsante di accensione/spegnimento
# **Messa in funzione**

### **Rimozione dell'imballaggio e posizionamento**

Posizionare il dispositivo su una superficie piana e stabile. Assicurarsi che

- il dispositivo non sia esposto a forti fonti di calore;
- il dispositivo non sia esposto ai raggi diretti del sole;
- il dispositivo non venga a contatto con liquidi, spruzzi o gocce d'acqua.

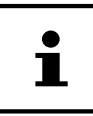

Dopo avere trasportato il dispositivo, prima di metterlo in funzione attendere che abbia raggiunto la temperatura ambiente.

### **Posizionamento**

È possibile orientare la cornice digitale in formato verticale o orizzontale. Procedere come segue:

− Avvitare il braccio snodabile

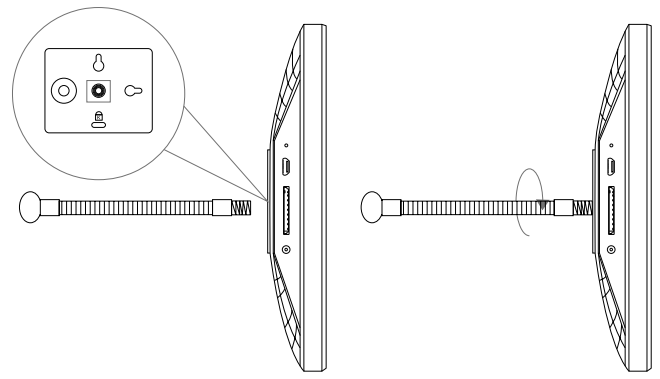

− Piegare il braccio snodabile nel modo desiderato (orientamento orizzontale o verticale).

Per modificare l'angolo di inclinazione del dispositivo, regolare la lunghezza del braccio snodabile.

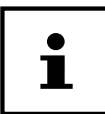

Per utilizzare il dispositivo in senso verticale, è possibile ruotare le foto. I menu saranno comunque visualizzati in senso orizzontale.

### **Installazione a parete**

È possibile appendere il dispositivo alla parete. A tale scopo, sul retro del dispositivo sono presenti due occhielli<sup>2</sup>.

− Appendere il dispositivo dall'occhiello secondo la posizione desiderata utilizzando un chiodo con sufficiente capacità di carico.

### **Collegamento alla rete elettrica**

- − Collegare l'alimentatore a spina a una presa di corrente con messa a terra da 110V-240V ~ 50/60Hz installata correttamente che sia sempre liberamente accessibile.
- − Inserire il cavo dell'alimentatore a spina nel connettore **DC**  6 sul retro del dispositivo.

#### **AVVISO!**

#### **Pericolo di danni!**

Pericolo di danni al dispositivo in caso di utilizzo di accessori non autorizzati.

− Usare esclusivamente l'alimentatore fornito con la cornice digitale.

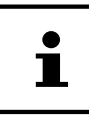

Se non si necessita del dispositivo per lungo tempo, metterlo fuori servizio. Per fare ciò, scollegare l'alimentatore a spina dalla presa di corrente!

### **Accensione e spegnimento**

Per accendere il dispositivo, premere e tenere premuto il pulsante  $(0)$  0 sul retro del dispositivo.

Dopo l'accensione, verrà brevemente visualizzata una schermata di benvenuto.

Per spegnere il dispositivo, premere e tenere premuto il pulsante  $(\circledcirc)$ sul retro del dispositivo.

In alternativa, è possibile spegnere la cornice digitale come descritto.

− Toccare il display ● e premere il simbolo (1) nell'angolo in alto a destra del display.

− Per scollegare completamente il dispositivo dalla rete elettrica, estrarre l'alimentatore a spina dalla presa di corrente dopo aver spento il dispositivo come descritto in precedenza.

### **Comandi della cornice digitale**

È possibile controllare la cornice digitale con i polpastrelli. Non usare oggetti appuntiti o spigolosi.

− Toccare il **display** 1 per selezionare o aprire un'impostazione o un'immagine.

### **Prima messa in funzione**

Alla prima accensione della cornice digitale, procedere come segue:

- − Per accendere il dispositivo, premere e tenere premuto il pulsante  $(③)$  10 sul retro del dispositivo.
- − Selezionare la lingua desiderata e confermare premendo **>**.
- − Selezionare la rete Wi-Fi desiderata e inserire i dati di accesso richiesti.
- − Confermare premendo il tasto **OK**.

La cornice digitale controllerà se il software è aggiornato e, se necessario, eseguirà automaticamente un aggiornamento.

− Premere **>** per assegnare un nome e una posizione al dispositivo.

Verrà visualizzata una tastiera su schermo per l'immissione dei dati.

- − Inserire il nome e confermarlo premendo <sup>&</sup>gt; .
- − Selezionare la posizione (ad es. corridoio o cucina) e confermarlo premendo .
- − Premere **>** per completare l'impostazione iniziale.

Seguiranno le istruzioni su come associare lo smartphone alla cornice digitale.

# **Primi passi**

### **Aggiunta di "amici"**

Si possono associare più smartphone alla cornice digitale. Ciò consente di trasferire le immagini alla cornice digitale e di visualizzarle utilizzando diversi smartphone.

− L'app Frameo può essere scaricata gratuitamente dal rispettivo App Store.

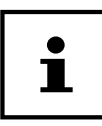

La schermata iniziale qui descritta viene visualizzata solo se non sono memorizzate immagini sulla cornice digitale.

- − Premere **Freund Hinzufügen** per generare e visualizzare un codice di associazione della cornice digitale.
- − Aprire l'app Frameo sullo smartphone che si desidera associare alla cornice digitale.
- − Nell'app, premere il simbolo .
- − Inserire il codice generato dalla cornice digitale e confermarlo premendo **OK**.

La cornice digitale è ora collegata allo smartphone.

### **Impostazioni di base**

È possibile personalizzare le impostazioni del dispositivo in base alle proprie esigenze.

− Accendere il dispositivo.

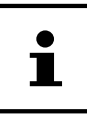

Se vi sono già immagini o video memorizzati sulla cornice digitale, è necessario prima toccare il display touch per poter successivamente premere **Einstellung**.

− Premere il simbolo **Einstellung**.

Verrà visualizzato il menu "**Einstellung**". In questo menu è possibile impostare diverse proprietà del dispositivo.

### **Panoramica dei menu**

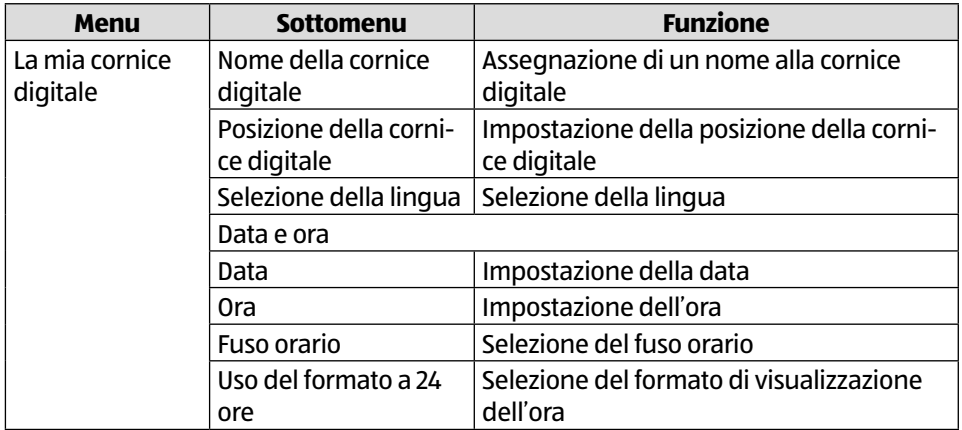

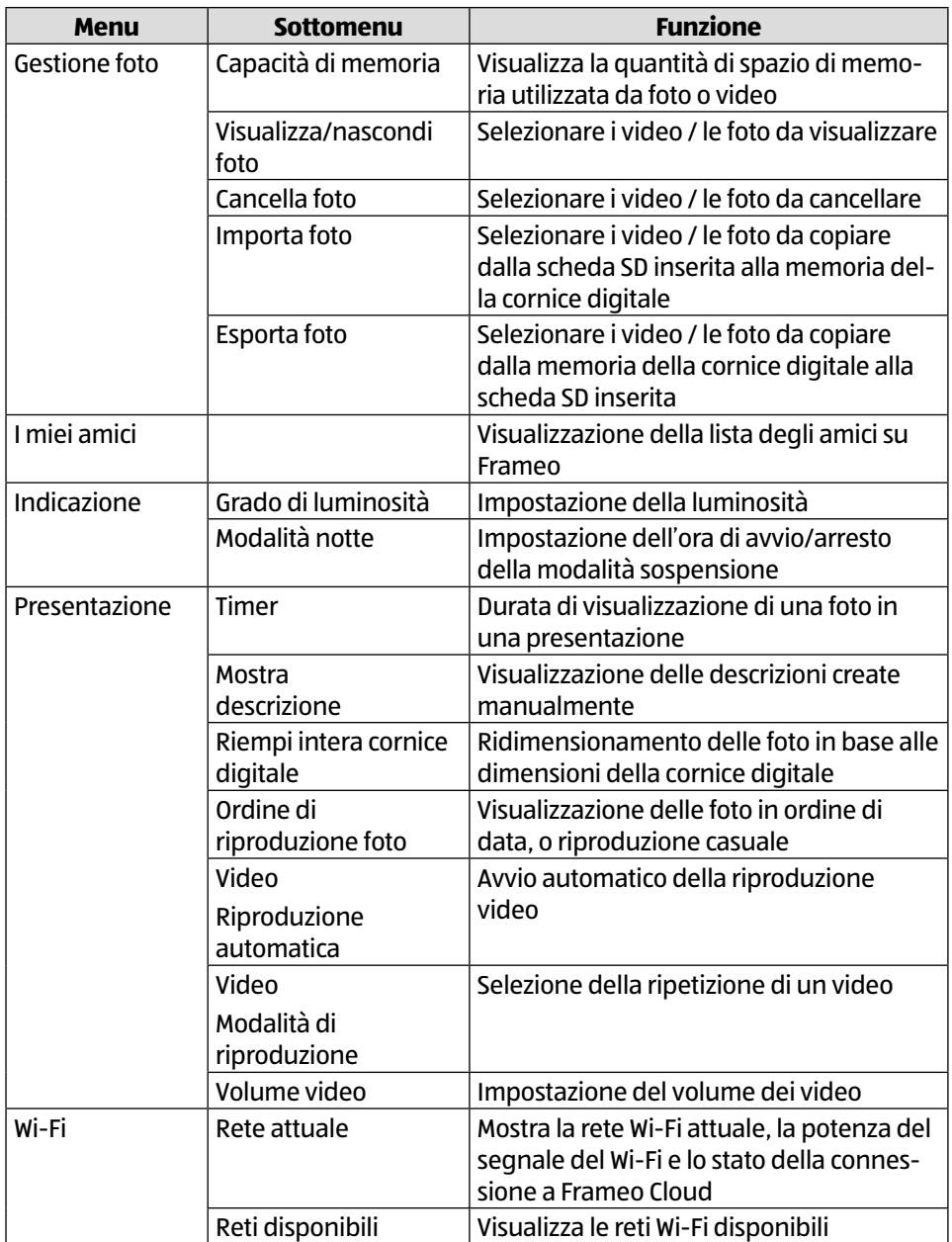

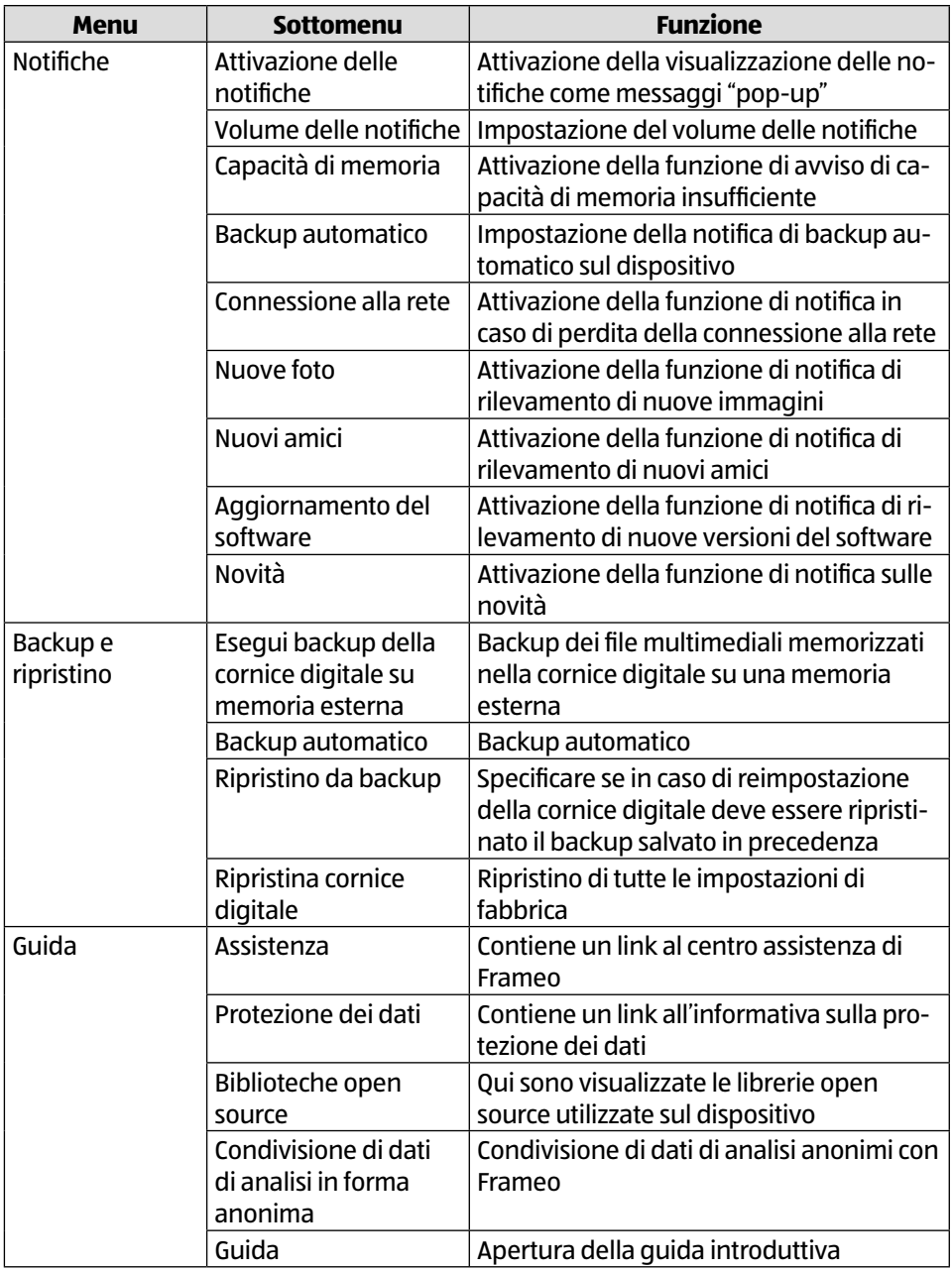

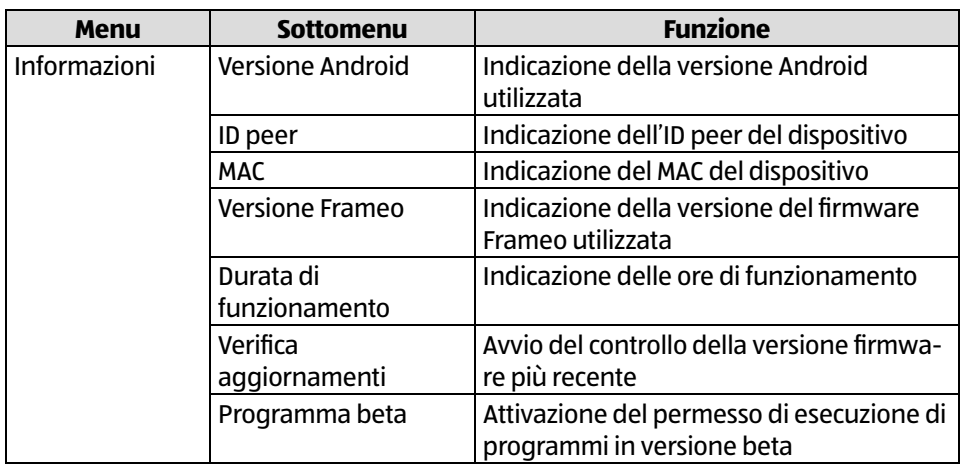

# **Visualizzazione di foto**

#### **Importazione di foto dalla scheda MicroSD alla cornice digitale**

− Inserire la scheda MicroSD nella cornice digitale senza applicare pressione e nel modo mostrato, con i contatti in direzione dello schermo  $\langle 8 \rangle$ , fino a quando la scheda scatta in sede con un rumore percepibile.

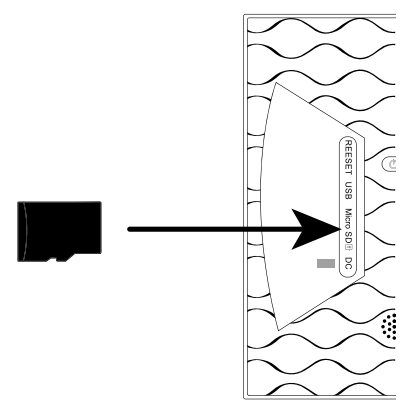

- − Premere il simbolo **Einstellung**.
- − Premere la voce di menu **Fotos Verwalten**.
- − Quindi selezionare la voce di menu **Fotos importieren**.

Verranno visualizzate tutte le foto presenti sulla scheda MicroSD.

- − Toccando il display, selezionare le foto da memorizzare sulla memoria interna della cornice digitale.
- − Premere per scaricare le foto selezionate.

I file selezionati verranno visualizzati nella presentazione della cornice digitale.

### **Importazione di foto dallo smartphone alla cornice digitale**

− Aprire l'app Frameo sullo smartphone.

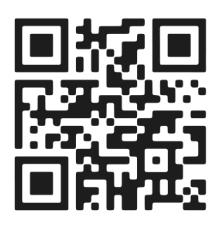

Verranno visualizzati tutti i file presenti nella galleria dello smartphone.

- − Toccando il display, selezionare le foto / i video da salvare nella memoria interna della cornice digitale.
- − Premere quindi → per inviare.
- − Selezionare il destinatario (cornice digitale) su cui trasferire i fi le selezionati.
- − Confermare premendo **>**.

È ora possibile aggiungere una didascalia.

- − Confermare premendo **>**.
- − Premere **Foto/Video Senden**.

### **Cambio della galleria sullo smartphone**

Nella schermata principale dell'app Frameo, premere Galerie  $\blacktriangledown$ .

Tutte le directory delle immagini memorizzate sullo smartphone verranno visualizzate in un menu a discesa.

− Selezionare la directory di immagini desiderata.

# **Impostazioni rapide durante la presentazione**

Durante la presentazione di foto e video è possibile effettuare varie impostazioni tramite la cornice digitale.

### **Impostazioni rapide video**

#### **Messa in pausa dei video**

È possibile mettere in pausa i video durante la riproduzione.

- $-$  Premere il tasto  $\bf{D}$  per mettere in pausa la riproduzione.
- − Premere il tasto per riprendere la riproduzione.

#### **Regolazione del volume dei video**

Durante la riproduzione dei video, il controllo del volume viene visualizzato nell'angolo in basso a destra.

− Spostare il cursore completamente verso l'alto per alzare il volume al massimo

− Spostare il cursore completamente verso il basso per abbassare il volume al minimo

### **Impostazioni rapide foto**

− Premere il tasto 1 sul display durante una presentazione di foto.

SI apriranno le impostazioni rapide delle foto, dove sono disponibili le seguenti impostazioni.

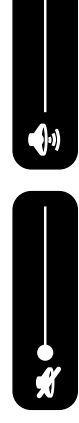

#### **Aggiunta di un amico**

− Premere il simbolo .

La cornice digitale genera un nuovo codice da inserire nell'app Frameo di uno smartphone che non ha ancora effettuato l'accesso a questa cornice.

Premere il tasto **OK** per chiudere la finestra del codice.

#### **Nascondere foto**

− Premere il simbolo .

La foto / il video attualmente visualizzato verrà rimosso dalla galleria della presentazione.

#### **Galleria**

− Premere il simbolo .

Verrà visualizzata la Galleria contenente i file memorizzati nella cornice digitale.

Le foto salvate vengono indicate con il simbolo di foto  $\blacktriangle$ .

I video salvati vengono indicati con il simbolo di video .

#### **Adattamento delle foto alla cornice digitale**

A seconda del formato dell'immagine, può accadere che la foto visualizzata non riempia completamente il display della cornice digitale.

- − Mentre vengono visualizzate le foto, premere il simbolo  $\Box$  per adattare la foto alla cornice digitale.
- − Mentre vengono visualizzate le foto, premere il simbolo | per visualizzare la foto con le proporzioni originali.

La foto corrente viene visualizzata nel modo selezionato.

#### **Impostazione di una foto**

− Premere il simbolo .

Modificare l'orientamento dell'immagine visualizzata.

- − Premere il simbolo per ruotare l'immagine di 90° in senso orario.
- − Premere il simbolo per salvare l'orientamento.
- − Premere il simbolo per annullare l'orientamento.

#### **Spegnimento, riavvio e modalità sospensione della cornice digitale**

− Premere il simbolo .

Ora si può spegnere la cornice digitale, riavviarla o metterla in modalità sospensione.

- − Premere il simbolo (<sup>1</sup>) per spegnere la cornice digitale.
- − Premere il simbolo per riavviare la cornice digitale.
- − Premere il simbolo per attivare la modalità sospensione della cornice digitale.
- − Per riaccendere il dispositivo, premere il pulsante  $\circledcirc$ ) situato sul retro del dispositivo.

#### **Impostazioni**

− Premere il simbolo **Einstellung**.

Verrà visualizzato il menu "**Einstellung**". In questo menu è possibile impostare diverse proprietà del dispositivo.

# **Ripristino delle impostazioni di fabbrica**

Questa funzione permette di ripristinare le impostazioni del dispositivo allo stato di consegna.

− Selezionare il sottomenu "**Werkseinstellungen**".

Viene visualizzata la domanda di sicurezza "**Wiederherstellung?**".

- − Per mantenere le impostazioni precedenti, selezionare l'opzione "**Nein**".
- − Premere il tasto **OK**.

La funzione verrà interrotta.

- − Per ripristinare le impostazioni di fabbrica, selezionare l'opzione "**Ja**".
- − Premere il tasto **OK**.

La funzione verrà terminata. Le impostazioni del dispositivo verranno ripristinate allo stato di consegna.

# **Ripristino**

− Spingere un oggetto appuntito nell'apertura RESET 9 per circa 5 secondi.

# **Malfunzionamento**

Se il dispositivo presenta dei malfunzionamenti, è possibile che si sia verificata una scarica elettrostatica.

− Premere il tasto 10 per riaccendere il dispositivo.

# **Pulizia e manutenzione**

### **Pulizia**

Prima di pulire il dispositivo scollegare sempre l'alimentatore a spina e tutti i cavi di collegamento.

- Non usare né solventi né detergenti corrosivi o gassosi.
- Pulire lo schermo con un panno morbido che non lasci pelucchi.
- Fare attenzione a non lasciare gocce d'acqua sul dispositivo. L'acqua può causare alterazioni di colore permanenti.
- Non esporre lo schermo alla luce del sole troppo forte o ai raggi ultravioletti.

# **Smaltimento**

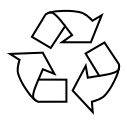

#### **IMBALLAGGIO**

L'imballaggio protegge il dispositivo da eventuali danni durante il trasporto. Gli imballaggi sono prodotti con materiali che possono essere smaltiti nel rispetto dell'ambiente e destinati a un corretto riciclaggio.

La batteria ricaricabile è integrata in modo fisso e non può essere sostituita au**tonomamente dall'utilizzatore.**

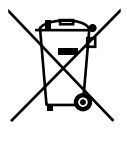

#### **DISPOSITIVO**

Il dispositivo è dotato di una batteria ricaricabile integrata. Al termine del ciclo di vita del dispositivo, non smaltirlo in nessun caso assieme ai normali rifiuti domestici, bensì informarsi presso l'amministrazione locale sulle modalità di smaltimento ecologico presso i punti di raccolta per rifiuti di apparecchiature elettriche ed elettroniche.

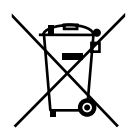

#### **BATTERIE**

Non smaltire le batterie esauste nei rifiuti domestici. Le batterie devono essere smaltite conformemente alle disposizioni di legge. A tale scopo, presso gli esercizi commerciali che vendono batterie e presso i punti di raccolta sono disponibili contenitori appositi per lo smaltimento. Per ulteriori informazioni, rivolgersi all'azienda locale di smaltimento o all'amministrazione comunale.

In relazione alla distribuzione di batterie o alla fornitura di dispositivi contenenti batterie, siamo obbligati a informare gli utilizzatori di quanto segue:

L'utilizzatore finale ha per legge l'obbligo di restituire le batterie usate.

Il simbolo del bidone della spazzatura barrato indica che la batteria non può essere smaltita nei rifiuti domestici.

# **Ricerca dei guasti**

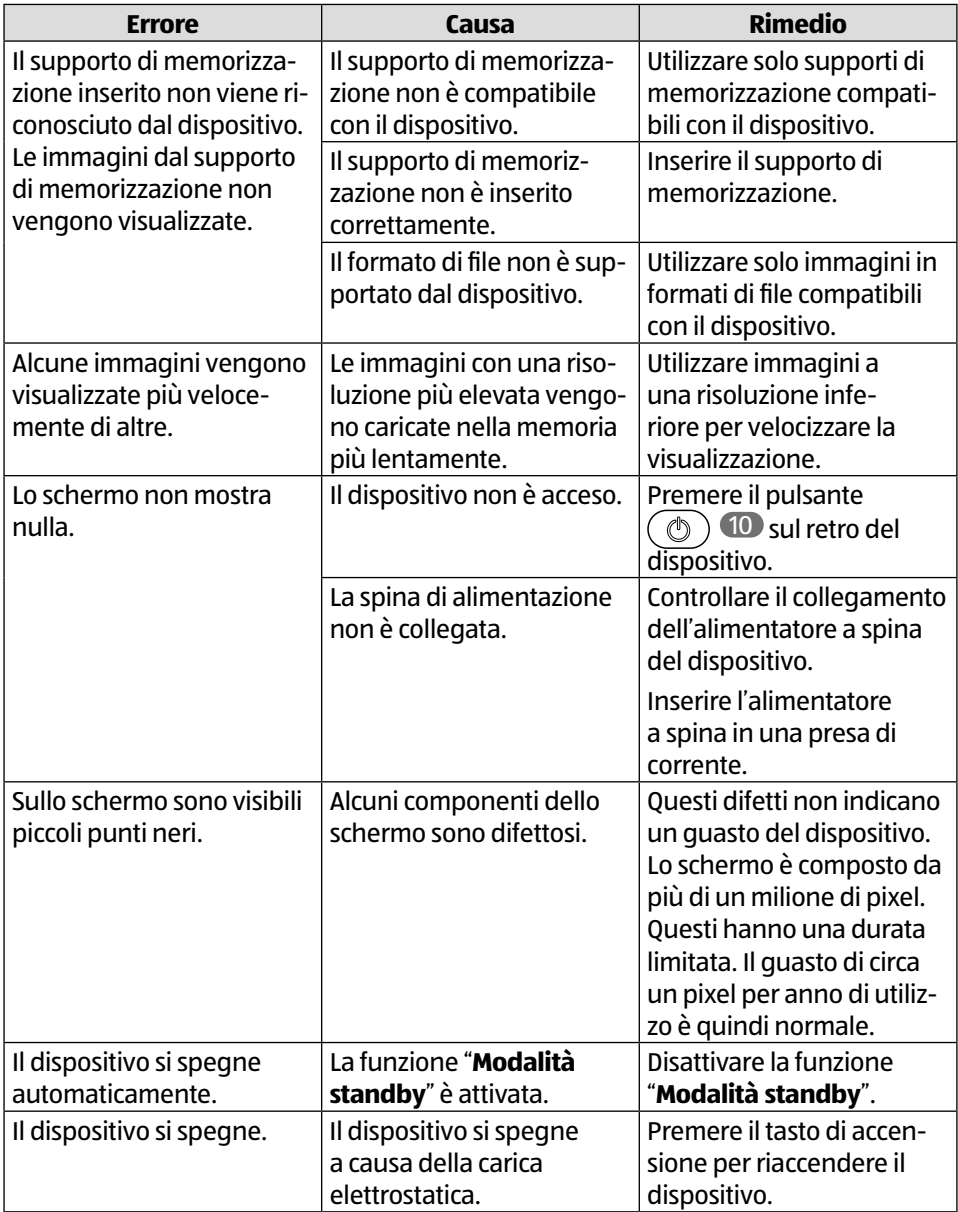

# **Dati tecnici**

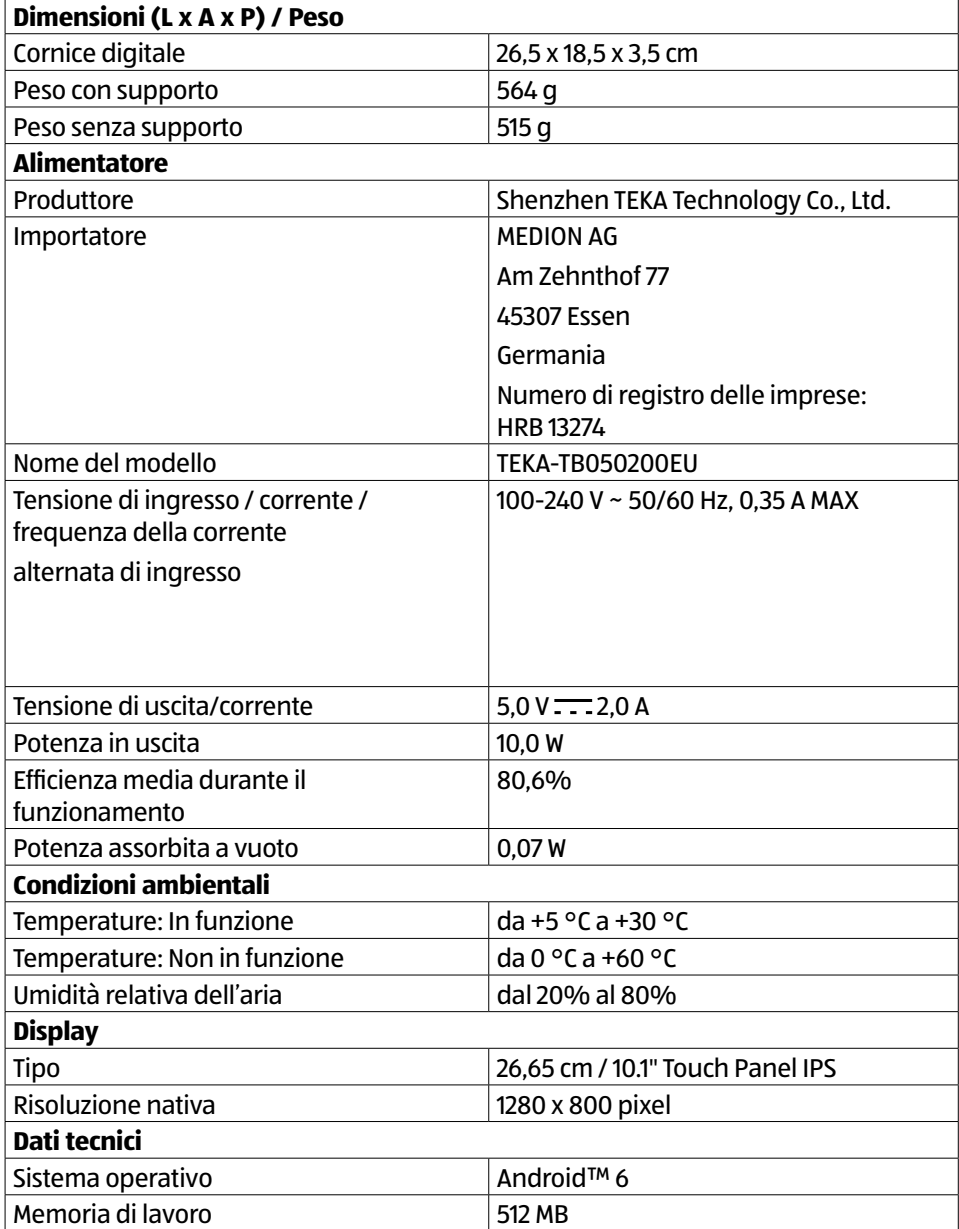

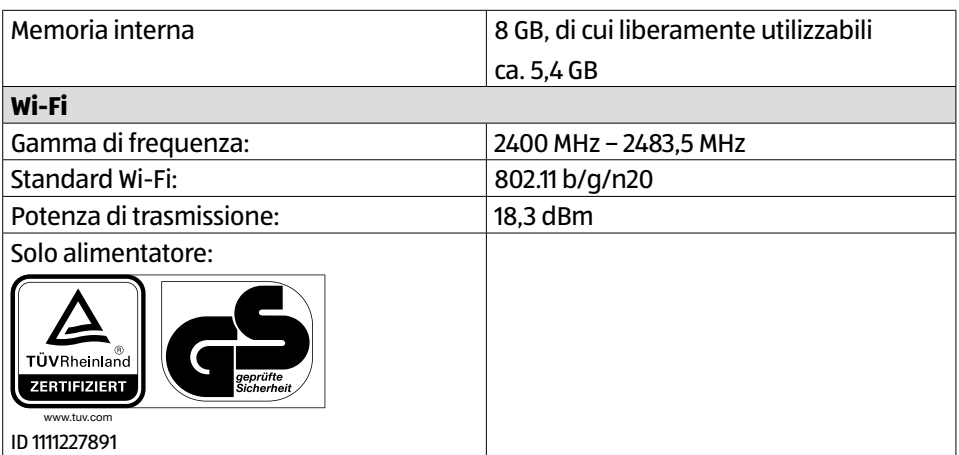

# **Informazioni sulla conformità**

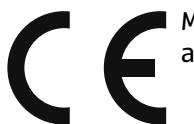

MEDION AG dichiara che il dispositivo è conforme ai requisiti basilari e alle altre disposizioni vigenti in materia:

- Direttiva RED 2014/53/UE
- Direttiva sulla progettazione ecocompatibile 2009/125/CE (e regolamento sulla progettazione ecocompatibile 2019/1782)
- Direttiva RoHS 2011/65/UE.

La dichiarazione di conformità UE completa può essere scaricata alla pagina www.medion.com/conformity.

### **Informazioni sui marchi**

Il marchio Android™ e i relativi loghi sono marchi registrati della società Google LLC e sono utilizzati da MEDION su licenza.

Gli altri marchi registrati appartengono ai rispettivi proprietari.

### **Informativa sulla protezione dei dati personali**

Gentile cliente,

la informiamo che noi, MEDION AG, Am Zehnthof 77, D-45307 Essen, Germania, siamo responsabili del trattamento dei suoi dati personali.

In materia di protezione dei dati siamo supportati dal nostro responsabile aziendale del trattamento dati che può essere contattato all'indirizzo MEDION AG, Datenschutz, Am Zehnthof 77, D-45307 Essen, Germania; datenschutz@medion.com. Elaboriamo i suoi dati ai fini della gestione della garanzia e dei processi a essa collegati (ad es. riparazioni) e basiamo il trattamento di tali dati sul contratto di acquisto con noi stipulato.

Trasmetteremo i suoi dati ai fornitori di servizi di riparazione da noi incaricati ai fini della gestione della garanzia e dei relativi processi (ad es. riparazioni). Di norma, conserviamo i suoi dati personali per un periodo di tre anni al fine di rispettare i suoi diritti di garanzia previsti dalla legge.

Nei nostri confronti ha il diritto di ottenere informazioni sui dati personali di cui sopra, di ottenerne la rettifica e la cancellazione, di limitarne il trattamento, di opporsi al trattamento nonché il diritto alla portabilità dei dati.

I diritti di accesso e di cancellazione sono tuttavia soggetti a restrizioni ai sensi degli §§ 34 e 35 della Legge federale tedesca sulla protezione dei dati (Bundesdatenschutzgesetz, BDSG) (art. 23 GDPR). Sussiste inoltre il diritto di ricorso presso un'autorità di controllo competente per la protezione dei dati (art. 77 GDPR in combinato disposto con § 19 BDSG). Per MEDION AG si tratta dell'incaricato regionale per la protezione dei dati e la libertà d'informazione della Renania Settentrionale-Vestfalia: Landesbeauftragte für Datenschutz und Informationsfreiheit Nordrhein Westfalen, Postfach 200444, 40212 Düsseldorf, www.ldi.nrw.de.

Il trattamento dei suoi dati è necessario ai fini della gestione della garanzia: senza i dati necessari non è possibile evadere la procedura di garanzia.

# **Informazioni relative al servizio di assistenza**

Nel caso in cui il dispositivo non funzioni come desiderato o come previsto, per prima cosa contattare il nostro servizio clienti. Esistono diversi modi per mettersi in contatto con noi.

- In alternativa è possibile compilare il modulo di contatto disponibile alla pagina www.medion.com/contact.
- Il nostro team di assistenza è raggiungibile anche via posta o telefonicamente.

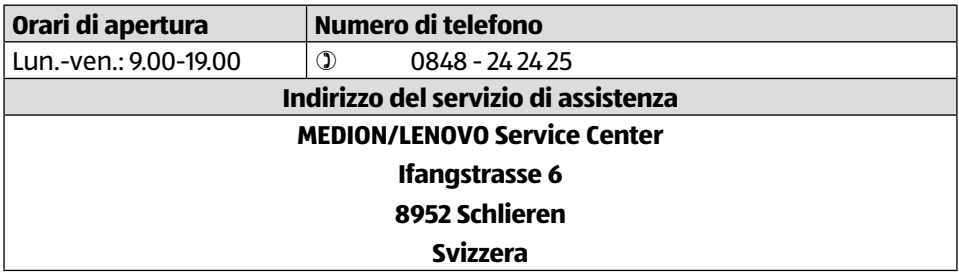

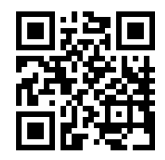

Queste e altre istruzioni per l'uso possono essere scaricate dal portale dell'assistenza www.medionservice.com.

È inoltre possibile effettuare una scansione del codice QR riportato a fianco e scaricare le istruzioni per l'uso dal portale dell'assistenza utilizzando un dispositivo portatile.

# **Note legali**

Copyright © 2021 Ultimo aggiornamento: 22.11.2021 Tutti i diritti riservati.

Queste istruzioni per l'uso sono protette da copyright.

È vietata la riproduzione in forma meccanica, elettronica e in qualsiasi altra forma senza l'autorizzazione scritta da parte del produttore.

Il copyright appartiene all'azienda:

**MEDION AG Am Zehnthof 77 45307 Essen Germania**

L'indirizzo riportato sopra non è quello a cui spedire la merce resa. Per prima cosa contattare sempre il nostro servizio clienti.

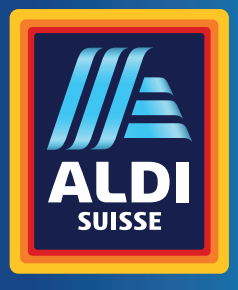

#### **CH**

**Vertrieben durch: | Commercialisé par: | Commercializzato da:** 

MEDION AG AM ZEHNTHOF 77 45307 ESSEN DEUTSCHLAND/ALLEMAGNE/GERMANIA

#### **KUNDENDIENST · SERVICE APRÈS-VENTE ASSISTENZA POST-VENDITA** 719178

02/2022

**CH 0848 - 24 24 26**<br>0,08 CHF/Min.

 $\Box$ 

**www.medion.ch**

Modell/Modèle/Modello: MD 85018

**JAHRE GARANTIE 3 ANS GARANTIE ANNI DI GARANZIA**